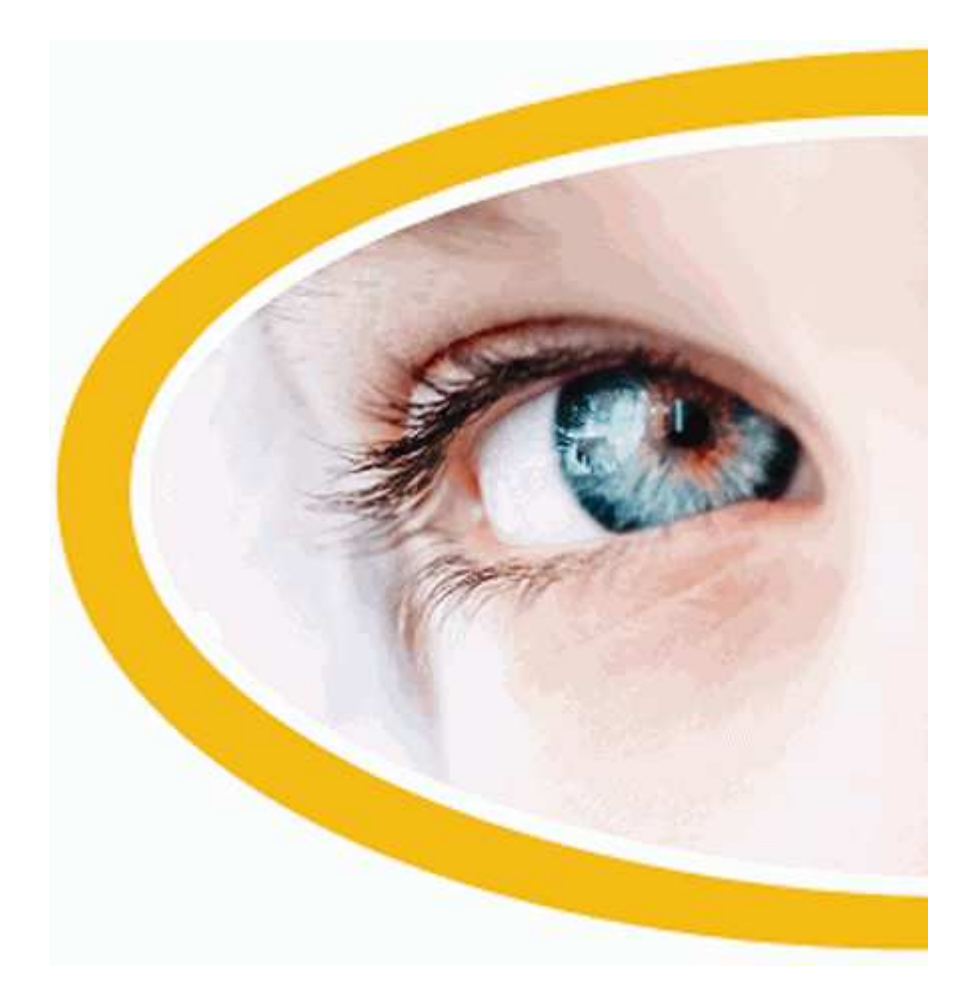

# **SuperNova Magnificador.**

**Versión 12.0** 

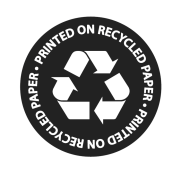

Dolphin Computer Access

Copyright ©1998-2010 Dolphin Computer Access Ltd.

Technology House Blackpole Estate West Worcester WR3 8TJ Reino Unido Tel.: +44 (0) 1905 754577 Fax: +44 (0) 1905 754559

Todos los derechos reservados en todo el mundo.

# **Contenido**

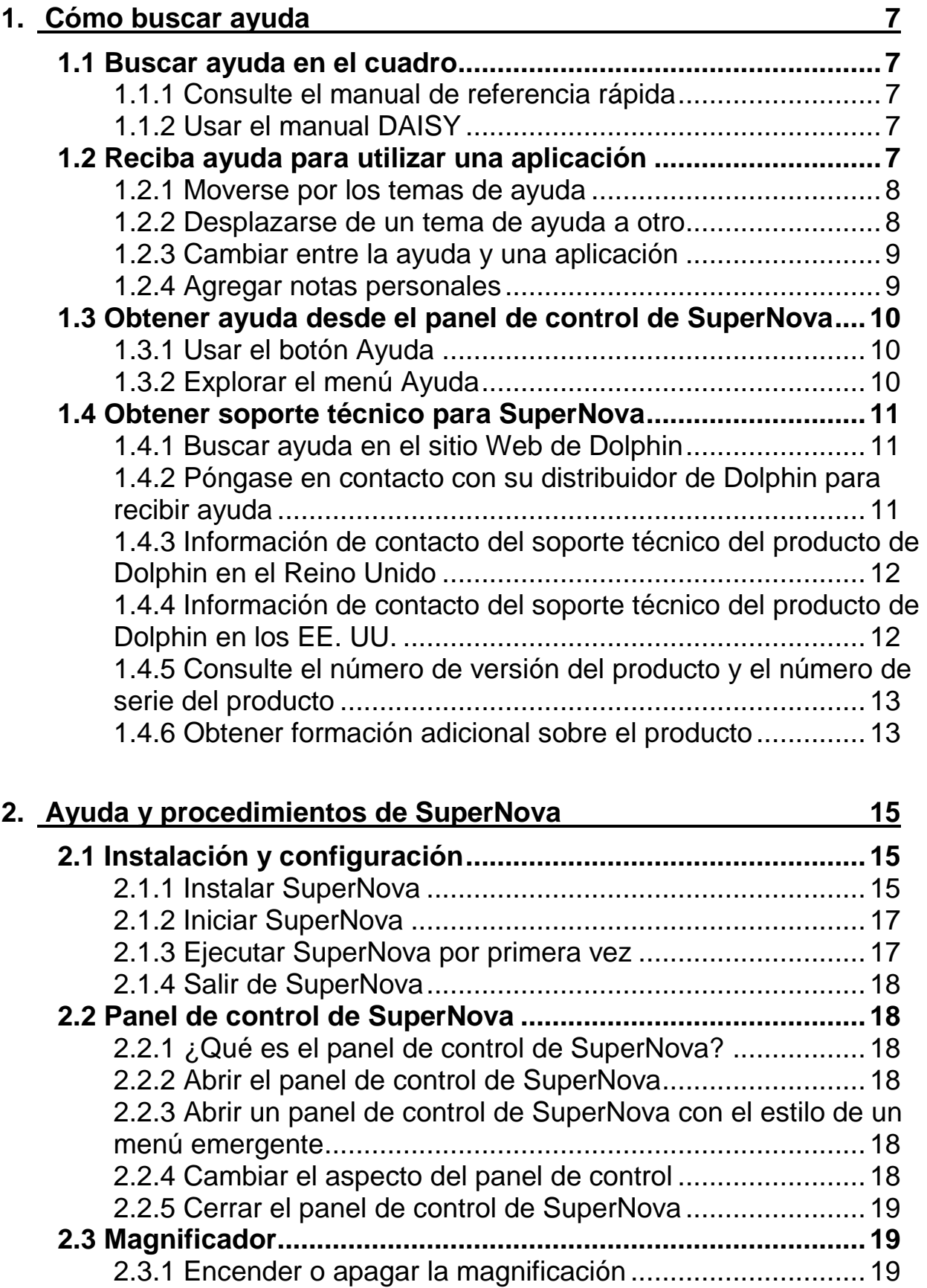

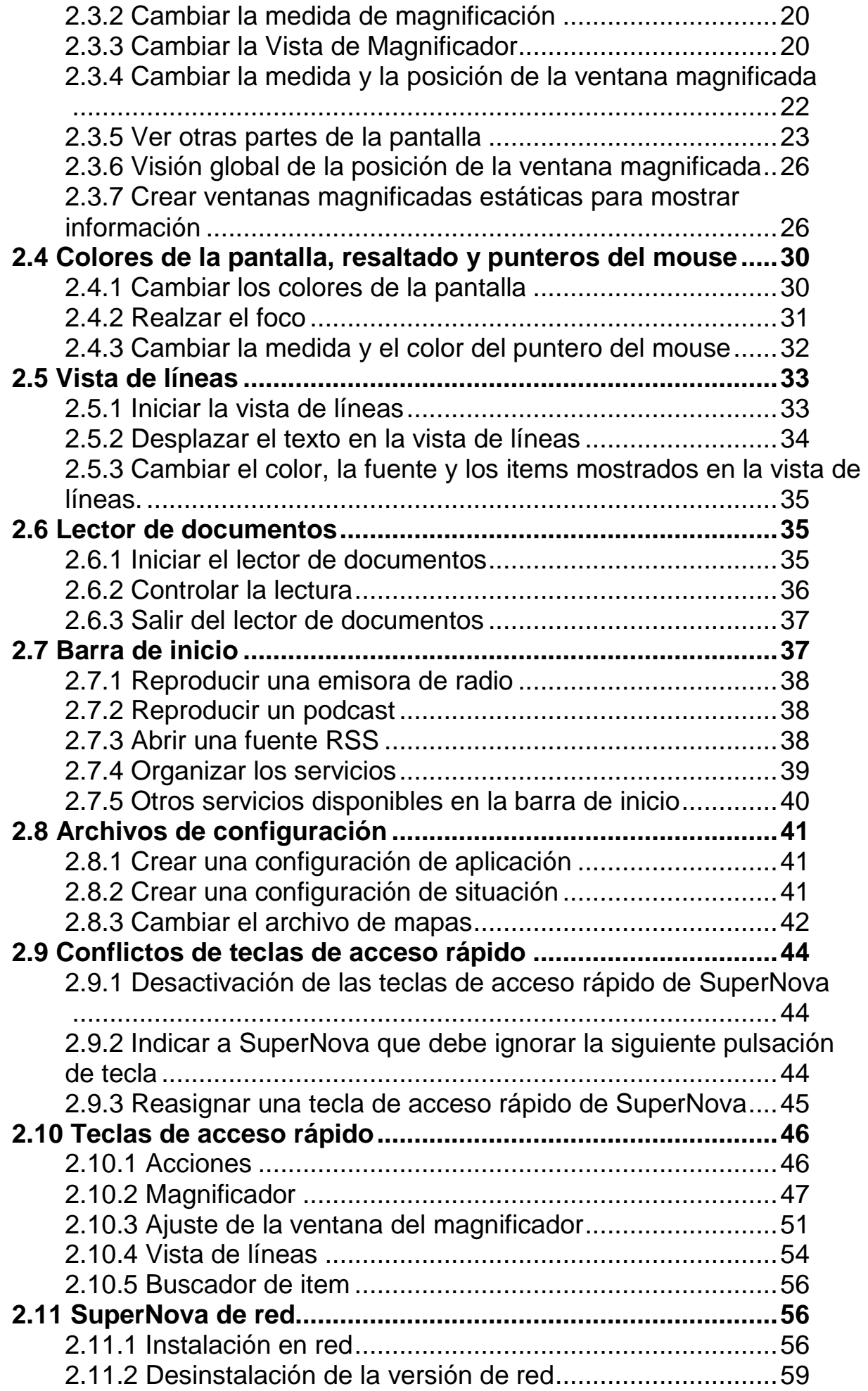

![](_page_4_Picture_116.jpeg)

# **3.** <u>Índice</u> 85

# **Cómo buscar ayuda**

# **1.1 Buscar ayuda en el cuadro**

#### **1.1.1 Consulte el manual de referencia rápida**

El paquete que contiene el software de SuperNova incluye un manual de referencia rápida. Este libro contiene información sobre cómo empezar a utilizar SuperNova e incluye las teclas de acceso rápido que utilizará más frecuentemente con este software.

#### **1.1.2 Usar el manual DAISY**

El manual completo está disponible en forma de libro hablado digital (Digital Talking Book, DTB) DAISY. Puede encontrarlo en un CD incluido en el paquete del software. Puede reproducir el CD en su hardware reproductor DAISY o en su equipo, usando el software de Dolphin EasyReader suministrado, que también se incluye en el CD.

Un libro DAISY es un tipo de libro hablado que contiene texto sincronizado y voz. Usando el software EasyReader, puede desplazarse por el libro avanzando por frase, capítulo o título, e incluso crear sus propios marcadores.

## **1.2 Reciba ayuda para utilizar una aplicación**

SuperNova incluye ayuda para utilizar muchas aplicaciones conocidas.

La ayuda incluye información sobre:

- Cómo configurar la aplicación para que funcione mejor.
- Cómo realizar muchas tareas comunes utilizando el teclado solamente.
- Una lista de teclas de acceso rápido de uso frecuente.

Mientras se ejecuta SuperNova, puede abrir la ayuda de SuperNova desde la aplicación. Al abrir el menú de Ayuda de SuperNova, el primer elemento se referirá en concreto al uso de SuperNova con la aplicación actual.

Para ello:

- 1. Presione BLOQ MAYÚS + F1. Se abrirá un menú contextual.
- 2. Presione FLECHA ABAJO hasta seleccionar el nombre de la aplicación. Por ejemplo, desplácese hasta Microsoft Word 2007 y, a continuación, pulse INTRO.

SuperNova abrirá una ventana de Ayuda HTML que contiene el material de ayuda.

Cuando desee volver a una aplicación, presione ALT + F4 para cerrar la ventana de Ayuda.

#### **1.2.1 Moverse por los temas de ayuda**

Puede utilizar las teclas de flecha para moverse por los temas. Además, puede utilizar los siguientes comandos de exploración de páginas web para moverse por los temas de ayuda. Visite la sección de Internet Explorer del manual de SuperNova si desea obtener una lista completa de teclas de acceso rápido para moverse por las páginas web.

- Ir al siguiente vínculo, TAB.
- Ir al vínculo anterior, MAYÚS + TAB.
- Ir al final del documento actual, CONTROL + FIN.
- Ir al principio del documento actual, CONTROL + INICIO.

Cuando desee volver a una aplicación, presione ALT + F4 para cerrar la ventana de Ayuda.

#### **1.2.2 Desplazarse de un tema de ayuda a otro**

Puede usar los vínculos situados en la parte superior de cada tema para ir al tema siguiente o al anterior.

Para ello:

- 1. Presione CONTROL + INICIO para desplazarse a la parte superior del documento.
- 2. Presione TAB para desplazarse por los vínculos hasta que oiga "Vínculo del tema anterior" o "Vínculo del tema siguiente". Puede presionar MAYÚS + TAB para retroceder a cualquier vínculo que se haya saltado.
- 3. Siga el vínculo seleccionado presionando INTRO.

Puede usar el vínculo "Inicio" para desplazarse a una página que contenga vínculos a todos los temas relacionados con la aplicación actual.

Cuando quiera volver a la aplicación, puede presionar ALT + F4 para cerrar la ventana de la ayuda.

#### **1.2.3 Cambiar entre la ayuda y una aplicación**

Puede recordar su posición en la ayuda de SuperNova manteniendo abierta la ventana del explorador de la ayuda de SuperNova. Puede resultarle útil para cambiar entre la ventana del explorador de la ayuda de SuperNova y la ventana de la aplicación varias veces mientras sigue instrucciones de la ayuda.

Para ello:

- 1. Desde la ventana de la ayuda de SuperNova, presione ALT + TAB para volver a la aplicación.
- 2. Realice las acciones que desee en la aplicación.
- 3. Presione ALT + TAB para volver a su posición en la ventana de la ayuda.

Cuando haya terminado de usar la ayuda de SuperNova, puede presionar ALT + F4 para cerrar la ventana de la ayuda.

#### **1.2.4 Agregar notas personales**

Puede agregar notas personales en la Ayuda de SuperNova. Puede utilizar esta función para anotar determinadas teclas de acceso rápido o los pasos que hay que seguir para realizar una tarea en una aplicación.

Para ello:

- 1. Ejecute la aplicación.
- 2. Presione BLOQ MAYÚS + F1. Se abrirá el menú de Ayuda de SuperNova.
- 3. Desplácese con la FLECHA ABAJO hasta "My Notes" (Mis notas) y presione INTRO. Se abrirá un documento vacío en el Bloc de notas u otro editor de texto equivalente.
- 4. Agregue texto al archivo.
- 5. Guarde y cierre el archivo.

Para consultar y agregar más contenido a las notas, seleccione el elemento "My Notes" (Mis notas) en el menú de Ayuda de SuperNova. Los archivos de texto que cree se guardarán en la carpeta \Settings (Configuración).

## **1.3 Obtener ayuda desde el panel de control de SuperNova**

Puede obtener ayuda desde el panel de control de SuperNova de dos maneras.

- El botón Ayuda.
- El menú Ayuda.

#### **1.3.1 Usar el botón Ayuda**

El botón Ayuda del panel de control de SuperNova es contextual. Al presionar este botón, SuperNova abre la sección correspondiente del manual que contiene una explicación de la configuración de SuperNova que se muestra.

Si el panel de control de SuperNova no está abierto, puede abrirlo usando CONTROL IZQUIERDO + BARRA ESPACIADORA.

Puede presionar el botón Ayuda de las siguientes maneras:

- Haga clic con el botón primario del ratón en el botón "Ayuda" en el panel de control.
- Presione TAB hasta el botón "Ayuda" y presione BARRA ESPACIADORA.
- Presione F1.

#### **1.3.2 Explorar el menú Ayuda**

El menú Ayuda le da acceso al manual completo de SuperNova. El manual completo es especialmente útil cuando necesita buscar una información concreta.

- 1. Si el panel de control de SuperNova no está abierto, puede abrirlo usando CONTROL IZQUIERDO + BARRA ESPACIADORA.
- 2. Desde el panel de control de SuperNova, presione ALT + U para abrir el menú "Ayuda". El primer elemento del menú es "Manual de SuperNova".
- 3. Presione INTRO para abrir el manual de SuperNova.

Use las siguientes teclas para desplazarse por el manual de SuperNova:

- Para elegir una sección use las teclas de FLECHA ARRIBA y ABAJO.
- Para expandir y contraer una sección concreta, use las teclas de FLECHA DERECHA e IZQUIERDA.
- Para abrir un tema pulse INTRO.
- Para desplazarse entre el contenido y el tema abierto presione F6.

## **1.4 Obtener soporte técnico para SuperNova**

#### **1.4.1 Buscar ayuda en el sitio Web de Dolphin**

El sitio Web de Dolphin ofrece una amplia gama de materiales de soporte técnico para ayudarle a obtener el máximo beneficio de su producto Dolphin. Dispone de diversos documentos, desde prácticas sugerencias y tutoriales, hasta artículos de la base de conocimientos de carácter más técnico que le ofrecen soluciones para problemas menos frecuentes.

Para ello:

- 1. Abra un explorador Web y visite http://www.YourDolphin.com.
- 2. Seleccione el vínculo "Soporte técnico" en el menú principal de exploración.
- 3. Seleccione una de las opciones disponibles:
	- Manuales y guías de usuario. Los manuales de formación y las guías de inicio rápido de Dolphin le ayudarán a familiarizarse con nuestros productos de forma rápida y sencilla.
	- Sugerencias y tutoriales. Prácticos tutoriales en línea que describen paso a paso las características principales de los productos.
	- Base de conocimientos. La base de conocimientos es una base de datos que puede consultar y contiene abundante información y soluciones a problemas que puede experimentar con su producto Dolphin.

#### **1.4.2 Póngase en contacto con su distribuidor de Dolphin para recibir ayuda**

Si ha adquirido su software de Dolphin a través de un distribuidor de Dolphin registrado, puede ponerse en contacto con él directamente para recibir la ayuda más adecuada. Si no tiene la información de contacto de su distribuidor, puede consultarla en el sitio Web de Dolphin.

Para ello:

- 1. Abra un explorador Web y visite http://www.YourDolphin.com.
- 2. Seleccione el vínculo "Distribuidores" en el menú principal de exploración. Se abrirá la página "Localizador de distribuidores".
- 3. Seleccione su país en la lista y, a continuación, seleccione el botón "Enviar". Se abrirá una página donde se mostrará una lista de los distribuidores de Dolphin en ese país.
- 4. Revise los resultados para encontrar la información de contacto del distribuidor a través del que ha adquirido su producto Dolphin.

#### **1.4.3 Información de contacto del soporte técnico del producto de Dolphin en el Reino Unido**

En Dolphin nos enorgullecemos de la calidad y nivel del soporte técnico del producto que ofrecemos a todos nuestros clientes. Nuestro objetivo es continuar ofreciendo un soporte técnico del producto de primera calidad. Puede ponerse en contacto con nuestro equipo de soporte técnico del producto de varias formas.

Para ello:

- Por teléfono: +44 (0)1905 754765.
- Por teléfono (tarifa local en el Reino Unido): 0845 130 5454.
- Por fax: +44 (0) 1905 754 559.
- Por correo electrónico: support@dolphinuk.co.uk.

#### **1.4.4 Información de contacto del soporte técnico del producto de Dolphin en los EE. UU.**

En Dolphin nos enorgullecemos de la calidad y nivel del soporte técnico del producto que ofrecemos a todos nuestros clientes. Nuestro objetivo es continuar ofreciendo un soporte técnico del producto de primera calidad. Puede ponerse en contacto con nuestro equipo de soporte técnico del producto de varias formas.

Para ello:

- Por teléfono (llamada gratuita): 888 519 4694
- Por teléfono (internacional): +1 609 803 2173.
- Por correo electrónico: support@dolphinusa.com.

#### **1.4.5 Consulte el número de versión del producto y el número de serie del producto**

En el cuadro de diálogo "About" (Acerca de) SuperNova, encontrará información sobre:

- El número de versión de SuperNova.
- Su número de serie personal de SuperNova.
- Una copia del contrato de licencia de software de SuperNova.

Para abrir el cuadro de diálogo:

- 1. Presione CONTROL IZQUIERDO + BARRA ESPACIADORA. Se abrirá el Panel de control de SuperNova.
- 2. Presione ALT + U. Se abrirá el menú "Ayuda".
- 3. Desplácese con la FLECHA ABAJO hasta "About" (Acerca de) y presione INTRO. Se abrirá el cuadro de diálogo "About" (Acerca de).

#### **1.4.6 Obtener formación adicional sobre el producto**

Dolphin tiene una red de formadores autorizados a su disposición para ofrecerle formación de alta calidad en su hogar o lugar de trabajo. Nuestros formadores pueden personalizar la formación conforme a sus necesidades personales, permitiéndole mantener un máximo nivel de independencia y teniendo en consideración su nivel de conocimientos técnicos. Puede ponerse en contacto con Dolphin para buscar un formador de Dolphin autorizado en su zona.

Para ello:

- Por teléfono: +44 (0)1905 754577.
- Por correo electrónico: info@dolphinuk.co.uk.

# **Ayuda y procedimientos de SuperNova**

# **2.1 Instalación y configuración**

#### **2.1.1 Instalar SuperNova**

#### **Antes de proceder a la instalación:**

- Si está instalando la versión de red de SuperNova, vaya a SuperNova de red (página 56).
- En Windows Vista y Windows 7, el Control de cuentas de usuario (UAC) pide al usuario que confirme que desea ejecutar el programa de instalación. Para este cuadro de diálogo no hay disponible ninguna ayuda de magnificación.
- Para instalar SuperNova, es necesario ser el Administrador o tener privilegios de Administrador.

Puede instalar SuperNova en solo unos pocos pasos.

Para instalar SuperNova:

- 1. Arranque el equipo y deje que se inicie Windows.
- 2. Inserte el CD de SuperNova en la unidad de CD-ROM.

En breve, el programa de instalación se iniciará automáticamente.

Si el programa de instalación no se inicia, tendrá que iniciarlo usted mismo. Puede:

- A. Abrir el Explorador de Windows.
- B. Ir a la carpeta de destino.
- C. Seleccionar "Setup.exe"
- O bien
- A. Presionar la TECLA DE WINDOWS + R.
- B. Escribir "x:\setup.exe", sustituyendo "x" por la letra de su unidad de CD ROM y presionar INTRO.
- 3. Seleccionar el idioma de instalación.

4. Seleccionar la versión del producto: "Usuario único" o "Red". De manera predeterminada, el programa de instalación selecciona la versión "Usuario único".

A continuación, se muestra en la pantalla el cuadro de diálogo "Bienvenido". El programa de instalación facilita información sobre cómo utilizar la instalación.

- 5. Siga las instrucciones para completar la instalación.
- 6. Reinicie el equipo si se lo pide el programa de instalación.

La instalación ha finalizado. Puede iniciar la sesión como el usuario registrado y ejecutar SuperNova.

#### **Desinstalar una versión de usuario único de SuperNova**

Cierre SuperNova antes de desinstalarlo.

Para ello:

- 1. Presione CONTROL IZQUIERDO + BARRA ESPACIADORA. Se abrirá el Panel de control de SuperNova.
- 2. Presione ALT + A. Se abrirá el menú "Archivo".
- 3. Presione la FLECHA ABAJO hasta "Salir de SuperNova" y presione INTRO. Aparecerá una ventana de mensaje para pedirle que confirme que desea salir.
- 4. Presione TAB hasta "Sí" y presione la BARRA ESPACIADORA.

Cuando haya cerrado SuperNova

- 1. Abra el Panel de control de Windows.
- 2. Seleccione "Agregar o quitar programas".
- 3. Presione la FLECHA ABAJO para seleccionar "Dolphin SuperNova" en la lista de programas.

Se ejecutará el programa de desinstalación.

4. Siga los pasos para quitar SuperNova del equipo.

Al quitar SuperNova no se elimina la configuración personal. Para eliminar la configuración personal:

- 1. Presione TECLA DE WINDOWS + E.
- 2. Abra la carpeta "Configuración local".
- 3. Abra la carpeta "Datos de aplicación".
- 4. Abra la carpeta "Dolphin".
- 5. Abra la carpeta SuperNova.
- 6. Seleccione la carpeta "Configuración".
- 7. Presione SUPRIMIR.

#### **2.1.2 Iniciar SuperNova**

SuperNova se iniciará automáticamente después de que inicie sesión en el equipo, a menos que haya indicado lo contrario durante el proceso de instalación.

Puede iniciar manualmente SuperNova después de iniciar sesión usando la tecla de método abreviado de SuperNova.

Presione CONTROL + MAYÚS + S.

Si ha instalado una nueva versión junto a la versión existente, se asignará automáticamente a la nueva versión la siguiente tecla de método abreviado:

Presione CONTROL + MAYÚS + D.

También puede iniciar SuperNova seleccionando el acceso directo de SuperNova en el menú Inicio de Windows. Lo encontrará en Programas, en el submenú Dolphin.

#### **2.1.3 Ejecutar SuperNova por primera vez**

La primera vez que ejecute SuperNova después de la instalación se le guiará a lo largo del proceso de configuración.

El proceso de configuración le guiará a través de los pasos de:

- Desbloqueo y encendido.
- Cambio de la configuración predeterminada de SuperNova.
- Opciones de Comentarios de los clientes.
- Búsqueda de las actualizaciones de producto más recientes para SuperNova.

Puede elegir si desea pasar por todos los pasos, saltar alguno o cancelar el proceso de configuración. Puede realizar cada paso del proceso de configuración posteriormente desde el menú "Ayuda" en el panel de control de SuperNova.

#### **2.1.4 Salir de SuperNova**

Para salir de SuperNova:

- 1. Presione CONTROL IZQUIERDO + BARRA ESPACIADORA. Se abrirá el panel de control de SuperNova.
- 2. Presione ALT + A. Se abrirá el menú "Archivo".
- 3. Presione FLECHA ABAJO hasta "Salir de SuperNova" y presione INTRO. Se mostrará una ventana de mensaje solicitándole que confirme que desea salir.
- 4. Presione TAB hasta el botón "Sí" y presione BARRA ESPACIADORA.

# **2.2 Panel de control de SuperNova**

#### **2.2.1 ¿Qué es el panel de control de SuperNova?**

El panel de control de SuperNova es el cuadro de diálogo que contiene toda la configuración de SuperNova.

#### **2.2.2 Abrir el panel de control de SuperNova**

Para abrir el panel de control de SuperNova

Presione CONTROL IZQUIERDO + BARRA ESPACIADORA.

#### **2.2.3 Abrir un panel de control de SuperNova con el estilo de un menú emergente**

Para abrir una versión del panel de control de SuperNova con el estilo de un menú emergente:

Presione BLOQ MAYÚS + BARRA ESPACIADORA.

#### **2.2.4 Cambiar el aspecto del panel de control**

Puede cambiar el aspecto del panel de control seleccionando mostrar u ocultar la barra de botones.

Para ello:

- 1. Presione CONTROL IZQUIERDO + BARRA ESPACIADORA. Se abrirá el panel de control de SuperNova.
- 2. Presione ALT + G. Se abrirá el menú "General".
- 3. Presione FLECHA ABAJO hasta "Panel de control" y presione INTRO. Se abrirá el cuadro de diálogo "Panel de control".
- 4. Seleccione el botón de opción "Barra de menús" para ocultar la barra de botones o seleccione el botón de opción "Estilo de barra de botones" para mostrar la barra de botones.
- 5. Presione TAB hasta el botón "Aceptar" y presione BARRA ESPACIADORA. Se confirmarán los cambios y se cerrará el cuadro de diálogo.

Se aplicará el nuevo estilo del panel de control. También puede cambiar entre los estilos seleccionando el botón de estilo en la barra de menús del panel de control de SuperNova.

#### **2.2.5 Cerrar el panel de control de SuperNova**

Para salir del panel de control, presione ESCAPE o haga clic en el botón para minimizarlo. Aunque cierre el panel de control, SuperNova seguirá ejecutándose.

# **2.3 Magnificador**

#### **2.3.1 Encender o apagar la magnificación**

![](_page_18_Picture_9.jpeg)

Puede apagar o encender la magnificación utilizando las opciones "Visuales" del Panel de control de SuperNova o utilizando las teclas de acceso rápido.

![](_page_18_Picture_127.jpeg)

#### **Teclas de acceso rápido del Magnificador**

#### **2.3.2 Cambiar la medida de magnificación**

![](_page_19_Picture_151.jpeg)

Puede cambiar los aumentos de magnificación de 1,2x a 60x. Puede cambiar la medida de magnificación utilizando las opciones "Visuales" del Panel de control de SuperNova o utilizando las teclas de acceso rápido.

#### **Teclas de acceso rápido del Magnificador**

![](_page_19_Picture_152.jpeg)

#### **2.3.3 Cambiar la Vista de Magnificador**

![](_page_19_Picture_7.jpeg)

Puede seleccionar diferentes formas de ver la pantalla utilizando el Magnificador de SuperNova. Las opciones de visualización son las siguientes:

- Pantalla completa. Esta vista llena toda la pantalla con una parte de la pantalla de Windows "real" magnificada.
- Ventana fija. Esta vista muestra la región magnificada de la pantalla en una ventana estática pequeña. Puede cambiar la medida y la posición de la ventana.
- Magnificación de la lente El resultado de esta vista es como sujetar una lupa sobre la pantalla. Esta vista muestra la región magnificada de la pantalla en una ventana pequeña que se va moviendo. Puede cambiar la medida y la posición de la ventana.
- Medida de la lente

El resultado de esta vista es similar al de Magnificación de la lente, con la diferencia de que la ventana magnificada cambia automáticamente de medida para adaptarse al foco actual. Esta vista es útil cuando se utiliza el teclado para moverse por Windows y resulta más cómodo ver la pantalla no aumentada en el fondo.

• Pantalla dividida.

Esta vista divide la pantalla en dos regiones: una ventana magnificada y otra, no magnificada. Se puede especificar la posición y la medida de la ventana magnificada. El borde entre la ventana magnificada y la no magnificada consiste en una línea negra. Este modo se utiliza con frecuencia con los paquetes de CCTV integrados.

Puede apagar o encender el magnificador utilizando las opciones "Visuales" del Panel de control de SuperNova o utilizando las teclas de acceso rápido.

![](_page_20_Picture_162.jpeg)

#### **Teclas de acceso rápido del Magnificador**

![](_page_21_Picture_140.jpeg)

Recuerde que puede cambiar la medida y el color del borde de las vistas Ventana fija, Magnificación de la lente, Medida de la lente y Pantalla dividida. Se cambia desde el cuadro de diálogo "Opciones avanzadas visuales".

#### **2.3.4 Cambiar la medida y la posición de la ventana magnificada**

Puede cambiar la medida y la posición de la ventana de Ventana fija, Magnificación de la lente y Pantalla dividida. Los cambios se pueden realizar utilizando un modo de modificación de la magnificación.

Para ajustar la medida y la posición de la vista Ventana fija:

- 1. Seleccione "Ventana fija" en la opción de configuración "Vista de Magnificador".
- 2. Si está utilizando la configuración de teclas de acceso rápido de equipos de escritorio, presione CONTROL IZQUIERDO + TECL NUM 4 para cambiar al modo de modificación de la magnificación. Si utiliza la configuración para equipos portátiles, presione CONTROL DERECHO + F3 para cambiar al modo de modificación de la magnificación.

En el modo de modificación de la magnificación, el borde parpadea para indicar el objeto que se está editando.

- 3. Utilice las teclas de flecha para colocar la ventana en la pantalla. También puede hacerlo manteniendo pulsada la tecla Z y moviendo el mouse.
- 4. Presione CONTROL IZQUIERDO + teclas de flecha para ajustar la medida de la ventana. También puede hacerlo manteniendo pulsada la tecla X y moviendo el mouse.
- 5. Presione ESCAPE para salir del modo de modificación de la magnificación.

Para ajustar la medida de la vista Magnificación de la lente:

- 1. Seleccione "Magnificación de la lente" en la configuración de Vista de Magnificador.
- 2. Si está utilizando la configuración de teclas de acceso rápido de equipos de escritorio, presione CONTROL IZQUIERDO + TECL NUM 4 para cambiar al modo de modificación de la magnificación. Si utiliza la configuración para equipos portátiles, presione CONTROL DERECHO + F3 para cambiar al modo de modificación de la magnificación.

En el modo de modificación de la magnificación, el borde parpadea para indicar el objeto que se está editando.

- 3. Presione CONTROL IZQUIERDO + teclas de flecha para ajustar la medida de la ventana. También puede hacerlo manteniendo pulsada la tecla X y moviendo el mouse.
- 4. Presione ESCAPE para salir del modo de modificación de la magnificación.

Para ajustar la medida de la vista Pantalla dividida:

- 1. Seleccione la orientación de la Pantalla dividida que va a utilizar en la configuración de Vista de Magnificador.
- 2. Si está utilizando la configuración de teclas de acceso rápido de equipos de escritorio, presione CONTROL IZQUIERDO + TECL NUM 4 para cambiar al modo de modificación de la magnificación. Si utiliza la configuración para equipos portátiles, presione CONTROL DERECHO
	- + F3 para cambiar al modo de modificación de la magnificación.

En el modo de modificación de la magnificación, el borde parpadea para indicar el objeto que se está editando.

- 3. Presione CONTROL IZQUIERDO + teclas de flecha para ajustar la medida de la ventana. También puede hacerlo manteniendo pulsada la tecla Z y moviendo el mouse.
- 4. Presione ESCAPE para salir del modo de modificación de la magnificación.

#### **2.3.5 Ver otras partes de la pantalla**

Cuando se utiliza la magnificación, solo se visualiza una parte de la pantalla. Para ver otras partes, puede mover el puntero del mouse por la pantalla o utilizar las teclas de acceso rápido de SuperNova.

Los movimientos por la pantalla con las teclas de acceso rápido de SuperNova se conocen como panorámica, desplazarse, ir a o saltar.

• Panorámica.

La opción panorámica mueve el área magnificada por toda la pantalla a velocidad constante en la dirección que se especifique. La velocidad del movimiento se puede aumentar o disminuir presionando unas teclas u otras.

Para hacer una panorámica por la pantalla, presione CONTROL DERECHO más una tecla de flecha. Mantenga pulsado el CONTROL DERECHO para continuar con la panorámica. Presione la misma tecla de flecha repetidamente (manteniendo pulsado el CONTROL

DERECHO) para aumentar la velocidad de la panorámica. Presione la tecla de flecha opuesta para reducir la velocidad.

Utilice las teclas de flecha para cambiar la dirección. Suelte el CONTROL DERECHO para detener la panorámica.

• Desplazamiento (panorámica acelerada).

El desplazamiento funciona de forma muy similar a la panorámica, pero la velocidad de la panorámica se acelera automáticamente hasta un velocidad máxima concreta mientras se tienen presionadas las teclas.

Para desplazar el área magnificada, presione y mantenga el CONTROL DERECHO + MAYÚS DERECHA junto con una tecla de flecha. Cuando suelte las teclas, se detendrá el desplazamiento.

• Ir a.

También puede llevar el área magnificada directamente a diferentes partes de la pantalla. En la tabla siguiente se proporcionan las teclas de acceso rápido que permiten mover el área magnificada a una posición de la pantalla.

![](_page_23_Picture_157.jpeg)

#### **Teclas de acceso rápido del Magnificador**

![](_page_24_Picture_160.jpeg)

• Saltar.

También se puede mover por la pantalla a saltos. Esta opción se diferencia de la panorámica en que la pantalla magnificada no se desplaza suavemente, sino que se mueve a saltos.

#### **Teclas de acceso rápido del Magnificador**

![](_page_24_Picture_161.jpeg)

![](_page_25_Picture_141.jpeg)

#### **Guardar y restaurar la posición de la pantalla**

También se ofrece la posibilidad de guardar la posición de la pantalla. De este modo también podrá volver a la misma posición presionando una combinación de teclas de acceso rápido.

Para guardar una posición de la pantalla:

- 1. Mueva la ventana magnificada a la posición deseada.
- 2. Presione CONTROL DERECHO + TECL NUM 0 para guardar la posición.

Para devolver la ventana magnificada a la posición guardada:

Presione CONTROL DERECHO + PUNTO TECL NUM para volver a la posición de pantalla guardada.

#### **2.3.6 Visión global de la posición de la ventana magnificada**

Puede ver la posición de la ventana magnificada en la pantalla utilizando la Visión global del Magnificador. Puede entrar y salir de la Visión global del Magnificador utilizando una combinación de teclas de acceso rápido de SuperNova.

Para entrar y salir de la Visión global del Magnificador:

Presione CONTROL IZQUIERDO + SIGNO MENOR QUE.

#### **2.3.7 Crear ventanas magnificadas estáticas para mostrar información**

Puede crear ventanas magnificadas estáticas para mostrar en ella permanentemente un parte concreta de la pantalla. Así, puede tener controlada información importante en constante cambio mientras utiliza la aplicación.

SuperNova denomina estas ventanas "Áreas enlazadas". Las áreas enlazadas pueden tener su propia medida de magnificación y estarán visibles aún cuando se apague el Magnificador de SuperNova.

#### **Ejemplos:**

- Puede enlazar el reloj de la bandeja del sistema para ver la hora fácilmente.
- Puede enlazar el espacio de la barra de estado del procesador de texto donde se muestra el número de página actual para consultar fácilmente en qué página se encuentra.
- Puede enlazar la Barra de fórmulas de una hoja de cálculo para ver fácilmente si la celda actual contiene texto o una fórmula.

Puede crear un área enlazada utilizando el puntero del mouse o utilizando el teclado.

#### **Crear un área enlazada utilizando el teclado**

Para crear y cambiar la posición y la medida de una ventana de área enlazada utilizando las teclas de acceso rápido es necesario utilizar el modo de modificación de la magnificación.

Para crear y ajustar la medida y la posición de un área enlazada:

1. Si utiliza el conjunto de teclas de acceso rápido para equipos de escritorio, presione CONTROL IZQUIERDO + TECL NUM 5 para crear un área enlazada nueva y entrar automáticamente en modo de modificación de la magnificación. Si, por el contrario, utiliza el conjunto de teclas de acceso rápido para equipos portátiles, presione CONTROL IZQUIERDO + F7 para crear un área enlazada nueva y entrar automáticamente en modo de modificación de la magnificación.

En el modo de modificación de la magnificación, el borde parpadea para indicar el objeto que se está editando.

- 2. Utilice las teclas de acceso rápido del Magnificador para cambiar la medida del contenido dentro del área enlazada.
- 3. Utilice las teclas de flecha para colocar la ventana en la pantalla. También puede hacerlo manteniendo pulsada la tecla Z y moviendo el mouse.
- 4. Presione MAYÚS IZQUIERDA + teclas de flecha para modificar el contenido del área enlazada. También puede hacerlo manteniendo pulsada la tecla C y moviendo el mouse.
- 5. Presione CONTROL IZQUIERDO + teclas de flecha para ajustar la medida de la ventana. También puede hacerlo manteniendo pulsada la tecla X y moviendo el mouse.
- 6. Presione ESCAPE para salir del modo de modificación de la magnificación.

Durante el proceso de creación, probablemente tenga que ajustar la medida en varias ocasiones hasta lograr la medida, la posición y el contenido del área enlazada deseados.

#### **Modificar un área enlazada utilizando el teclado**

Para modificar un área enlazada existente:

- 1. Si utiliza el conjunto de teclas de acceso rápido de equipos de escritorio, presione CONTROL IZQUIERDO + TECL NUM 6. Si utiliza el conjunto de teclas de acceso rápido de equipos portátiles presione CONTROL IZQUIERDO + F6. Entrará en modo de modificación de la magnificación con el área enlazada que tiene actualmente seleccionada identificada con un borde parpadeante.
- 2. Si tiene más de un área enlazada, podrá pasar de una a otra presionando CONTROL IZQUIERDO + TECL NUM 6 si utiliza el conjunto de teclas de acceso rápido para equipos de escritorio. Presione CONTROL IZQUIERDO + F6 si utiliza el conjunto de teclas de acceso rápido para equipos portátiles.
- 3. Utilice las teclas de acceso rápido del Magnificador y del modo de modificación de la magnificación para ajustar la medida, la ubicación o el contenido del área enlazada.
- 4. Presione ESCAPE para salir del modo de modificación de la magnificación.

#### **Eliminar un área enlazada utilizando el teclado**

Para eliminar un área enlazada existente:

1. Si utiliza el conjunto de teclas de acceso rápido de equipos de escritorio, presione CONTROL IZQUIERDO + TECL NUM 6. Si utiliza el conjunto de teclas de acceso rápido de equipos portátiles presione CONTROL IZQUIERDO + F6. Entrará en modo de modificación de la magnificación con el área enlazada que tiene actualmente seleccionada identificada con un borde parpadeante.

- 2. Si tiene varias áreas enlazadas, puede cambiar de una a otra. Para ello, presione CONTROL IZQUIERDO + TECL NUM 6 si utiliza el conjunto de teclas de acceso rápido para equipos de escritorio. Presione CONTROL IZQUIERDO + F6 si utiliza el conjunto de teclas de acceso rápido para equipos portátiles.
- 3. Presione SUPRIMIR para quitar el área enlazada.

Cuando se elimina un área enlazada, el foco se traslada a la siguiente área enlazada. Si no queda ninguna, se sale automáticamente del modo de modificación de la magnificación. Si todavía queda alguna pero no desea modificarla, presione ESCAPE.

#### **Crear un área enlazada utilizando el mouse**

![](_page_28_Picture_5.jpeg)

Puede crear áreas enlazadas desde el cuadro de diálogo "Crear áreas enlazadas". Para abrir este cuadro de diálogo, seleccione el botón "Enlaces" de la hoja de propiedades visuales y seleccione el botón "Nuevo".

En el cuadro de diálogo "Crear áreas enlazadas" tendrá que:

- 1. Proporcionar una descripción exclusiva para el área enlazada.
- 2. Activar o desactivar la casilla de verificación "Seguir foco".

Esta casilla determina si el contenido del área enlazada está fijo o muestra el foco actual. Active esta casilla de verificación y el contenido del área enlazada seguirá al foco. Si se activa esta casilla de verificación, el botón "Elegir área de pantalla para gancho" se desactivará, porque no se está definiendo un área de la pantalla.

- 3. Seleccione el botón "Elegir área de pantalla para gancho" para definir el área de la pantalla que se va a mostrar.
- 4. Utilice el BOTÓN PRIMARIO DEL MOUSE moviendo el mouse para crear un área nueva. Presione INTRO o el BOTÓN SECUNDARIO DEL MOUSE para aceptar o ESCAPE para cancelar.
- 5. Activar o desactivar la casilla de verificación "Suavizado".
- 6. Seleccione el botón "Mover la ventana del enlace" para situar el área enlazada y definir la medida de magnificación.

La medida de magnificación se puede definir usando las teclas de acceso rápido normales. Utilice el movimiento del mouse o las TECLAS DEL CURSOR para mover el enlace. Presione INTRO o el BOTÓN SECUNDARIO DEL MOUSE para aceptar o ESCAPE para cancelar.

7. Seleccione el botón "Aceptar" para confirmar y guardar la nueva área enlazada.

Puede ver una lista de las áreas enlazadas que hay creadas en la ficha "Áreas enlazadas", en el cuadro de diálogo "Opciones avanzadas visuales". También puede ordenar, modificar y eliminar áreas enlazadas existentes en la ficha "Áreas enlazadas".

#### **Mostrar u ocultar áreas enlazadas**

Puede mostrar u ocultar un área enlazada utilizando una tecla de acceso rápido de SuperNova. Esta función puede resultar útil cuando no se desea que las áreas enlazadas estén siempre visibles, sino cuando se necesita información de otras partes de la pantalla.

#### **Teclas de acceso rápido del Magnificador**

![](_page_29_Picture_127.jpeg)

## **2.4 Colores de la pantalla, resaltado y punteros del mouse**

#### **2.4.1 Cambiar los colores de la pantalla**

![](_page_29_Picture_10.jpeg)

Puede cambiar los colores de la pantalla seleccionando un Esquema de color de SuperNova. Esto puede contribuir a reducir el cansancio de la vista si la combinación de los colores de la pantalla es difícil.

Para cambiar los colores de la pantalla:

- 1. Presione CONTROL IZQUIERDO + BARRA ESPACIADORA. Se abrirá el Panel de control de SuperNova.
- 2. Presione ALT + V. Se abrirá el menú "Visual".
- 3. Presione la FLECHA ABAJO hasta "Esquema de color" y presione INTRO. Los colores se cambiarán por el Esquema de color de SuperNova que haya seleccionado en ese momento.
- 4. Si el Esquema de color predeterminado no es adecuado, vuelva al menú "Visual", abra el submenú "Esquema de color" y seleccione un esquema diferente de la lista.

Puede pasar del esquema de color seleccionado a los colores de pantalla normales cancelando la selección del item "Esquema de color" del menú "Visual", en el Panel de control de SuperNova.

También se puede hacer con una tecla de acceso rápido de SuperNova.

![](_page_30_Picture_133.jpeg)

#### **Teclas de acceso rápido del Magnificador**

#### **2.4.2 Realzar el foco**

![](_page_30_Picture_134.jpeg)

Puede hacer que los diferentes tipos de foco sean más fáciles de ver agregando un indicador que lo realce. Puede elegir el estilo, el color y el comportamiento del realce.

Para seleccionar una combinación:

- 1. Presione CONTROL IZQUIERDO + BARRA ESPACIADORA. Se abrirá el panel de control de SuperNova.
- 2. Presione ALT + V.

Se abrirá el menú "Visual".

- 3. Desplácese con la FLECHA ABAJO hasta "Highlighting" (Resaltado) y presione la FLECHA DERECHA para abrir el submenú.
- 4. Utilice las teclas de flecha para seleccionar una combinación y presione INTRO.

SuperNova aplicará la combinación.

- 5. Para probar otra combinación, repita los pasos anteriores.
- 6. Si no le agrada ninguna combinación, seleccione la opción "Settings" (Configuración) en el submenú "Highlighting" (Resaltado). Se abrirá el cuadro de diálogo "Highlighting Options" (Opciones de resaltado). En ese cuadro de diálogo puede crear una combinación personalizada.

Consejo: si no ve ningún efecto visual al elegir una combinación, compruebe que está activado "Highlighting" (Resaltado). Para activar el resaltado, seleccione la opción "Highlighting" (Resaltado) en el menú "Visual" o seleccione el botón "Highlighting" (Resaltado) en la ficha "Visual" del panel de control de SuperNova.

#### **2.4.3 Cambiar la medida y el color del puntero del mouse**

![](_page_31_Picture_9.jpeg)

Con SuperNova, dispone de varios punteros del mouse de mayor tamaño y más fáciles de ver que los que suele incluir Windows. Están disponibles en distintos colores y tamaños.

Para seleccionar los punteros del mouse de SuperNova:

- 1. Presione CONTROL IZQUIERDO + BARRA ESPACIADORA. Se abrirá el Panel de control de SuperNova.
- 2. Presione ALT + V. Se abrirá el menú "Visual".
- 3. Presione la FLECHA ABAJO hasta "Punteros del mouse" y presione INTRO. Se abrirá el cuadro de diálogo "Punteros del mouse".
- 4. Utilice la lista "Esquema" para seleccionar uno de los conjuntos de punteros del mouse disponibles. Si no hay ninguno que le agrade, utilice las demás opciones para crear una combinación nueva.
- 5. Presione TAB hasta el botón "Aceptar" y presione la BARRA ESPACIADORA. Así, se confirmarán los cambios y se cerrará el cuadro de diálogo.

# **2.5 Vista de líneas**

![](_page_32_Picture_2.jpeg)

Vista de líneas es un modo de lectura de SuperNova. La vista de líneas muestra el contenido de la pantalla en una sola línea que recorre toda la pantalla. Se puede definir el tamaño, los colores, la fuente y la velocidad y la posición del texto de desplazamiento.

#### **2.5.1 Iniciar la vista de líneas**

Puede iniciar la vista de líneas desde las opciones "Visual" del Panel de control SuperNova o utilizando una tecla de acceso rápido. La vista de líneas puede iniciarse en la posición actual del foco o, por el contrario, hacer caso omiso de esto y mostrar la ventana o pantalla actual.

| <b>Función</b>                                                                                              | Ordenador de<br>sobremesa:<br>Conjunto de                                         | <b>Portátil:</b><br>Conjunto<br>universal |
|----------------------------------------------------------------------------------------------------|-----------------------------------------------------------------------------------|-------------------------------------------|
|                                                                                                    | teclado<br>numérico<br>predeterminado                                             |                                           |
| Iniciar la vista de líneas<br>(restringida a la ventana del<br>documento)                                   | <b>CONTROL</b><br><b>IZQUIERDO +</b><br><b>TECL NUM</b><br><b>PUNTO</b>           | Sin asignación                            |
| Iniciar la vista de líneas<br>(restringida a toda la<br>ventana)                                            | <b>CONTROL</b><br><b>IZQUIERDO +</b><br><b>TECL NUM 9</b>                         | Sin asignación                            |
| Iniciar la vista de líneas en la<br>posición actual del foco<br>(restringido a la ventana del<br>documento) | <b>CONTROL</b><br><b>IZQUIERDO +</b><br>MAYÚS<br>IZQUIERDA +<br><b>TECL NUM 2</b> | ALT + MAYÚS<br>$+1$                       |
| Iniciar la vista de líneas en la<br>posición actual del foco<br>(restringido a toda la<br>ventana)          | <b>CONTROL</b><br>IZQUIERDO +<br><b>TECL NUM 2</b>                                | <b>ALT + MAYUS</b><br>$+V$                |

**Teclas de acceso rápido de la vista de líneas**

#### **2.5.2 Desplazar el texto en la vista de líneas**

Se pueden utilizar varias teclas de acceso rápido para controlar el desplazamiento del contenido en la vista de líneas.

| coldo de abocoo rapido de la viola de inicad<br><b>Función</b> | Ordenador de                                                       | <b>Portátil:</b>                       |
|----------------------------------------------------------------|--------------------------------------------------------------------|----------------------------------------|
|                                                                | sobremesa:<br>Conjunto de<br>teclado<br>numérico<br>predeterminado | Conjunto<br>universal                  |
| Ir al foco                                                     | <b>TECL NUM 0</b>                                                  | F <sub>5</sub>                         |
| Iniciar y detener                                              | <b>BARRA</b><br><b>ESPACIADOR</b><br>A                             | <b>BARRA</b><br><b>ESPACIADOR</b><br>A |
| Ir a la primera línea                                          | <b>INICIO</b>                                                      | <b>INICIO</b>                          |
| Ir a la última línea                                           | <b>FIN</b>                                                         | <b>FIN</b>                             |
| Línea anterior                                                 | <b>RE PAG</b>                                                      | <b>RE PÁG</b>                          |
| Línea siguiente                                                | AV PÁG                                                             | AV PÁG                                 |
| Desplazar más rápidamente                                      | <b>FLECHA</b><br><b>ARRIBA</b>                                     | <b>FLECHA</b><br><b>ARRIBA</b>         |
| Desplazar más lentamente                                       | <b>FLECHA</b><br><b>ABAJO</b>                                      | <b>FLECHA</b><br><b>ABAJO</b>          |
| Saltar hacia adelante                                          | <b>INTRO</b>                                                       | <b>INTRO</b>                           |
| Avanzar                                                        | <b>FLECHA</b><br><b>DERECHA</b>                                    | <b>FLECHA</b><br><b>DERECHA</b>        |
| Retroceder                                                     | <b>FLECHA</b><br><b>IZQUIERDA</b>                                  | <b>FLECHA</b><br><b>IZQUIERDA</b>      |
| Salir del modo de vista de<br>líneas                           | <b>ESCAPE</b>                                                      | <b>ESCAPE</b>                          |

**Teclas de acceso rápido de la vista de líneas**

Sugerencia: El modo de vista de líneas se restringe a lo que se ve en la pantalla. En algunas aplicaciones es posible cambiar la configuración de la vista de la aplicación para aumentar la cantidad de datos visibles simultáneamente. Por ejemplo, en la Vista preliminar de Microsoft Word se puede configurar la vista de la página para ver hasta un máximo de 6 páginas. En el modo de vista de líneas, se recorrerían las 6 páginas.

#### **2.5.3 Cambiar el color, la fuente y los items mostrados en la vista de líneas.**

Puede cambiar los colores, las fuentes, los objetos y el tamaño del texto mostrado en la vista de líneas.

Para ir a las opciones de la vista de líneas:

- 1. Presione control izquierdo + BARRA ESPACIADORA. Se abrirá el Panel de control de SuperNova.
- 2. Presione ALT + V. Se abrirá el menú "Visual".
- 3. Presione la FLECHA ABAJO hasta "Opciones de Excel" y presione INTRO. Se abrirá el cuadro de diálogo "Opciones avanzadas visuales".
- 4. Presione CONTROL + TAB para abrir la ficha "Vista de líneas".
- 5. Realice los cambios.
- 6. Presione TAB hasta el botón "Aceptar" y presione la BARRA ESPACIADORA. Así confirmará los cambios y cerrará el cuadro de diálogo.

## **2.6 Lector de documentos**

![](_page_34_Picture_94.jpeg)

El lector de documentos le permite crear su propio entorno de lectura, donde puede ajustar el valor del texto, el fondo y el realce para que pueda leer con comodidad. Puede visualizar texto de documentos, páginas Web o cualquier otro origen que muestre texto en la pantalla.

#### **2.6.1 Iniciar el lector de documentos**

Para iniciar el lector de documentos, haga clic en el botón Doc Reader (Lector de documentos), en la página "Visual" del panel de control de SuperNova, o presione una tecla de acceso rápido de SuperNova.

#### **Teclas de acceso rápido del lector de documentos**

![](_page_35_Picture_151.jpeg)

Se cargará el texto en el lector de documentos. Esto puede tardar unos segundos. En el lector de documentos puede usar las teclas de flecha para mover el realce por el texto o presionar TAB para desplazarse por las opciones de la barra de herramientas del lector de documentos.

#### **2.6.2 Controlar la lectura**

Los elementos de la barra de herramientas del lector de documentos controlan el entorno de lectura. Para definir los controles avanzados, como la configuración de colores, las fuentes y la velocidad de lectura, vaya al cuadro de diálogo "Doc Reader Settings" (Configuración del lector de documentos).

Tras iniciar el lector de documentos, puede acceder a las opciones de la barra de herramientas pulsando TAB. Si presiona la tecla TAB varias veces, recorrerá las opciones de la barra de herramientas y, finalmente, volverá a la ventana del documento. También puede usar MAYÚS + TAB para recorrer los botones de la barra de herramientas hacia atrás.

#### **Barra de herramientas del lector de documentos.**

![](_page_35_Picture_152.jpeg)
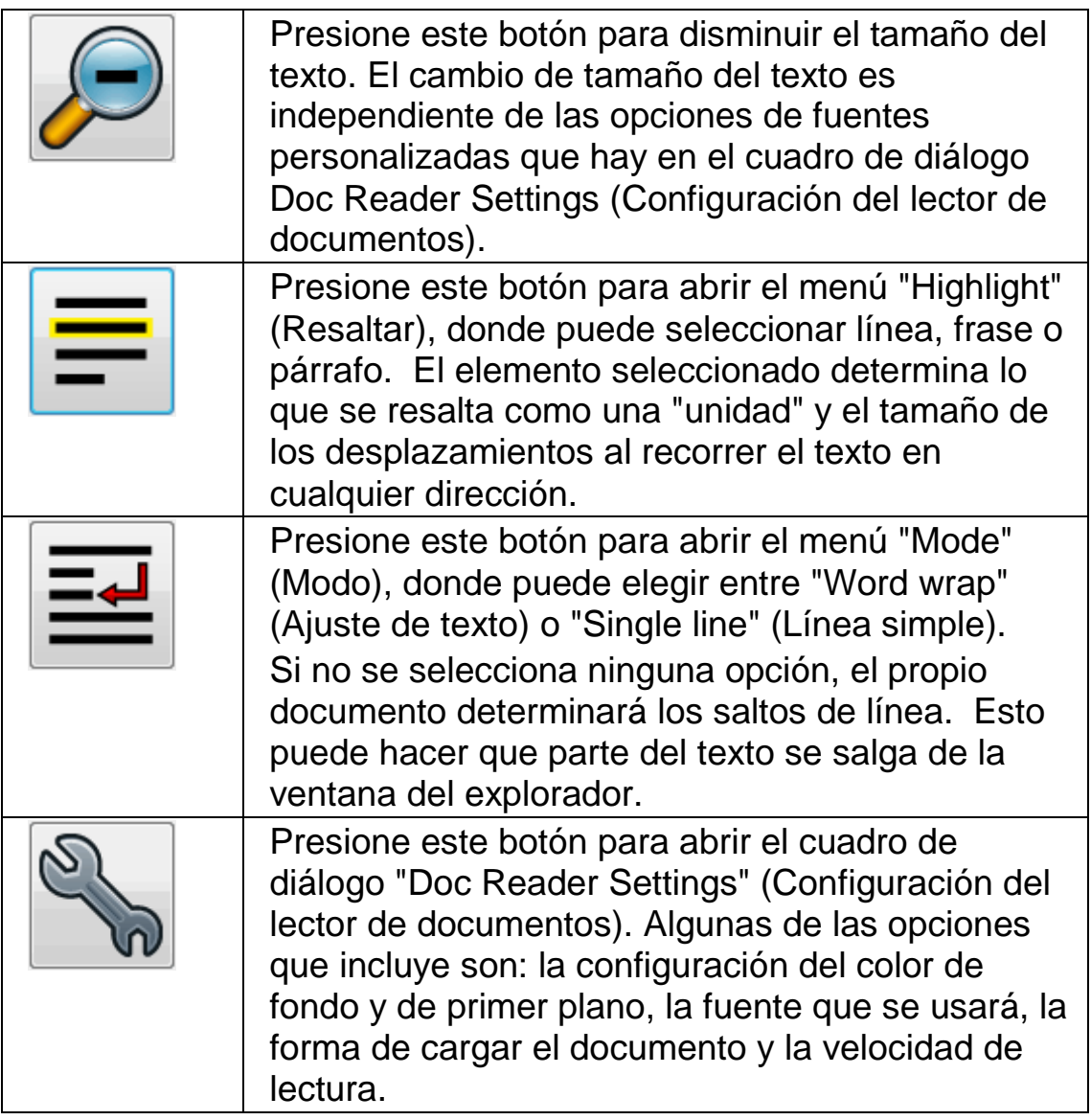

# **2.6.3 Salir del lector de documentos**

Para ello:

Presione ESCAPE.

# **2.7 Barra de inicio**

La barra de inicio contiene accesos directos a servicios web muy utilizados, como emisoras de radio, podcasts y fuentes RSS. Tenga en cuenta que las opciones disponibles varían según su configuración regional.

# **2.7.1 Reproducir una emisora de radio**

Para reproducir una emisora de radio:

- 1. Presione BLOQ MAYÚS + F10. Se abrirá la barra de inicio.
- 2. Utilice las teclas de flecha para seleccionar "Radio stations" (Emisoras de radio) y presione INTRO.

Se abrirá una lista de emisoras de radio conocidas.

3. Utilice las teclas de flecha para seleccionar una emisora de radio y presione INTRO.

Se cerrará la barra de inicio y el contenido se abrirá en un programa asociado.

Para reproducir algunos contenidos, es necesario tener instalado RealPlayer. Si falta algún componente para reproducir el contenido, la barra de inicio mostrará un mensaje de advertencia con vínculos a los sitios web desde donde puede descargar los archivos necesarios.

# **2.7.2 Reproducir un podcast**

Para ello:

- 1. Presione BLOQ MAYÚS + F10. Se abrirá la barra de inicio.
- 2. Utilice las teclas de flecha para seleccionar "Podcasts" y presione INTRO.

Se abrirá una lista de servicios de podcast conocidos.

3. Utilice las teclas de flecha para seleccionar un servicio y presione INTRO.

Se abrirá una lista de los episodios del podcast disponibles.

4. Utilice las teclas de flecha para seleccionar un podcast y presione INTRO.

Se cerrará la barra de inicio y el contenido se abrirá en un programa asociado.

# **2.7.3 Abrir una fuente RSS**

Para ello:

1. Presione BLOQ MAYÚS + F10.

Se abrirá la barra de inicio.

2. Utilice las teclas de flecha para seleccionar "RSS feeds" (Fuentes RSS) y presione INTRO.

Se abrirá una lista de fuentes RSS conocidas.

3. Utilice las teclas de flecha para seleccionar una fuente y presione INTRO.

Se abrirá una lista de los titulares de noticias disponibles.

4. Utilice las teclas de flecha para seleccionar un titular y presione INTRO. Se cerrará la barra de inicio y el contenido se abrirá en un navegador web.

# **2.7.4 Organizar los servicios**

Puede agregar, quitar y organizar la lista de servicios más utilizados que hay en la barra de inicio.

Para ello:

1. Presione BLOQ MAYÚS + F10.

Se abrirá la barra de inicio.

2. Utilice las teclas de flecha para seleccionar un servicio web, como "Radio stations" (Emisoras de radio), "Podcasts" o "RSS feeds" (Fuentes RSS), y presione INTRO.

Se abrirá una lista de los servicios disponibles.

- 3. Realice una de las siguientes acciones:
- Para agregar un servicio, desplácese con TAB hasta el botón "Add" (Agregar) y presione la BARRA ESPACIADORA. Se abrirá otro cuadro de diálogo, con una lista de los servicios que puede agregar y una lista de los servicios disponibles actualmente. Utilice las teclas de flecha para seleccionar un servicio que desee agregar; a continuación, desplácese con TAB hasta el botón "Add" (Agregar) y presione la BARRA ESPACIADORA para agregar el servicio a la lista de servicios disponibles. Repita estos pasos con cada servicio que desee agregar. Cuando haya terminado, presione TAB para desplazarse hasta el botón "Close" (Cerrar) y presione la BARRA ESPACIADORA.
- Para quitar un servicio, utilice las teclas de flecha para seleccionar el servicio, desplácese con TAB hasta el botón "Remove" (Quitar) y presione la BARRA ESPACIADORA. Repita estos pasos con cada servicio que desee QUITAR.
- Para organizar la lista de servicios, utilice las teclas de flecha para seleccionar un servicio; a continuación, desplácese con TAB hasta el

botón "Up" (Arriba) o "Down" (Abajo) y presione la BARRA ESPACIADORA. Esta acción colocará el elemento más arriba o más abajo dentro de la lista de servicios. Continúe presionando el botón hasta situar el elemento de la lista donde desee.

# **2.7.5 Otros servicios disponibles en la barra de inicio**

En la barra de inicio encontrará, entre otros, los siguientes servicios:

- Wiktionary Lookup (Búsqueda en Wikcionario). Puede utilizar esta opción para buscar definiciones de palabras en Wikcionario. Wikcionario es un diccionario de Internet creado por la Fundación Wikimedia. Para obtener más información acerca de Wikcionario, visite es.wiktionary.org. Además, para buscar rápidamente la definición de una palabra mientras está trabajando con un documento o en un cuadro de edición, seleccione la palabra y presione Bloq Mayús + F10. La definición de la palabra aparecerá en una ventana HTML.
- Yahoo! Weather (Yahoo! Tiempo). Puede utilizar esta opción para consultar la predicción del tiempo en Yahoo! Weather (Yahoo! Tiempo). La predicción incluye el estado del tiempo, la temperatura, la humedad y las horas de sol. Para obtener más información acerca de Yahoo! Tiempo, visite es.tiempo.yahoo.com.
- Google Books (Google Libros). Puede utilizar esta opción para buscar libros. Google Libros es un motor de búsquedas que le ayuda a descubrir libros por Internet. Funciona de forma similar a las búsquedas normales, pero busca dentro del texto de los libros. Tras realizar una búsqueda, puede utilizar el botón "More Info" (Más información) para consultar más datos sobre el libro; por ejemplo, si hay alguna versión disponible para descargar. Si hay alguna versión disponible para descargar, puede utilizar el botón "Download" (Descargar) para descargar el libro. Para obtener más información acerca de Google Libros, visite http://books.google.es.
- Google Walking Directions (Cómo llegar, de Google). Puede utilizar esta opción para averiguar cómo llegar a pie de un lugar a otro. Cómo llegar de Google incluye la dirección, la distancia y el tiempo estimado que se tardará en caminar hasta la ubicación que haya definido. La información se obtiene de Google Maps.

# **2.8 Archivos de configuración**

# **2.8.1 Crear una configuración de aplicación**

Si ajusta regularmente la configuración de salida de SuperNova cuando trabaja en diferentes programas, el uso de un archivo de configuración de aplicación puede ofrecerle una solución automatizada.

Para crear un archivo de configuración de aplicación:

- 1. Ejecute la aplicación para la que desea crear el archivo de configuración.
- 2. Presione CONTROL IZQUIERDO + BARRA ESPACIADORA. Se abrirá el panel de control de SuperNova.
- 3. Presione ALT + A. Se abrirá el menú "Archivo" con "Nuevo" seleccionado.
- 4. Presione FLECHA DERECHA hacia el submenú "Nuevo".
- 5. Seleccione "Configuración de aplicación" y presione INTRO. Se abrirá el cuadro de diálogo "Seleccionar archivo de configuración".
- 6. Seleccione "Crear un archivo de configuración nuevo".
- 7. Presione TAB hasta el botón "Aceptar" y presione BARRA ESPACIADORA. Se abrirá el cuadro de diálogo "Crear archivo de configuración nuevo".
- 8. Indique un nombre para el nuevo archivo de configuración de aplicación, elija si desea crear un archivo de configuración vacío o copiar un archivo de configuración existente y, a continuación, presione TAB hasta el botón "Aceptar" y presione BARRA ESPACIADORA. Se cerrará el cuadro de diálogo y volverá al panel de control de SuperNova.

A partir de ese momento su archivo de configuración de aplicación estará en uso. Puede comprobar cuál es el archivo de configuración de aplicación que se usa actualmente leyendo la barra de estado en el panel de control de SuperNova.

# **2.8.2 Crear una configuración de situación**

Si ajusta regularmente la configuración de salida de SuperNova cuando aparecen determinados cuadros de diálogo en una aplicación, el uso de una configuración de situación puede ofrecerle una solución automatizada. Las configuraciones de situación son subconjuntos de los archivos de configuración de aplicación y se almacenan dentro del mismo archivo.

Para crear una configuración de situación:

- 1. Ejecute la aplicación y vaya a la situación para la que desea crear una configuración de situación.
- 2. Presione CONTROL IZQUIERDO + BARRA ESPACIADORA. Se abrirá el panel de control de SuperNova.
- 3. Presione ALT + A. Se abrirá el menú "Archivo" con "Nuevo" seleccionado.
- 4. Presione FLECHA DERECHA hacia el submenú "Nuevo".
- 5. Seleccione "Configuración de situación" y presione INTRO. Se abrirá el cuadro de diálogo "Nueva configuración de situación".
- 6. Seleccione "Crear nueva situación".
- 7. Presione TAB hasta el botón "Aceptar" y presione BARRA ESPACIADORA. Se abrirá el cuadro de diálogo "Escriba el nombre de la nueva situación".
- 8. Indique un nombre para la nueva configuración de situación y presione TAB hasta el botón "Aceptar" y presione BARRA ESPACIADORA. Se abrirá el cuadro de diálogo "Ventana".
- 9. Si es necesario, ajuste el nombre de la ventana y presione TAB hasta el botón "Aceptar" y presione BARRA ESPACIADORA. Se cerrará el cuadro de diálogo y volverá al panel de control de SuperNova.

A partir de ese momento su configuración de situación estará en uso. Puede comprobar cuál es la configuración de situación que se utiliza actualmente leyendo la barra de estado en el panel de control de SuperNova.

# **2.8.3 Cambiar el archivo de mapas**

Si utiliza una aplicación que no dispone de ningún archivo de mapas específico, SuperNova utilizará el archivo de mapas "Default Application" (Aplicación predeterminada).

Si observa que SuperNova no funciona bien con la aplicación al utilizar el archivo de mapas "Default Application" (Aplicación predeterminada), le recomendamos que pruebe con otro archivo de mapas. Puede intentarlo con tantos archivos de mapas como desee.

# **Sugerencias:**

- Pruebe a utilizar un archivo de mapas para otra versión de la misma aplicación. Puede que encuentre un archivo de mapas para alguna versión antigua de la aplicación que funcione igual de bien con la versión nueva.
- Pruebe a utilizar un archivo de mapas creado para otra aplicación del mismo fabricante. Puede que encuentre un archivo de mapas para otra aplicación del mismo fabricante que funcione bien con la suya; por ejemplo, si utiliza una aplicación de Microsoft, pruebe a utilizar el archivo de mapas de Microsoft Office.
- Pruebe a utilizar el archivo de mapas "MSAA Application" (Aplicación MSAA) si sabe que su aplicación es compatible con MSAA.

Para elegir otro archivo de mapas:

- 1. Ejecute la aplicación.
- 2. Presione CONTROL IZQUIERDO + BARRA ESPACIADORA. Se abrirá el panel de control de SuperNova.
- 3. Presione ALT + A.

Se abrirá el menú "File" (Archivo) con el elemento del menú "New" (Nuevo) seleccionado.

4. Presione la FLECHA DERECHA para abrir el submenú "New" (Nuevo), presione la FLECHA ABAJO hasta llegar a "Map" (Mapa) y, a continuación, presione INTRO.

Se abrirá el cuadro de diálogo "Select Map file" (Seleccionar archivo de mapas).

- 5. Presione la FLECHA ABAJO para seleccionar la opción "Use an existing Map file" (Utilizar un archivo de mapas existente).
- 6. Desplácese con TAB hasta la lista de mapas y seleccione un archivo de mapas con las teclas de flecha.
- 7. Presione TAB hasta el botón "Aceptar" y presione la BARRA ESPACIADORA.

Se cerrará el cuadro de diálogo.

8. Presione ESCAPE. Se cerrará el panel de control de SuperNova y volverá a la aplicación.

La configuración de detección del nuevo archivo de mapas se aplicará inmediatamente. Si sigue teniendo problemas para acceder a la aplicación, póngase en contacto con Dolphin o con su distribuidor local de Dolphin para recibir asistencia.

# **2.9 Conflictos de teclas de acceso rápido**

En ocasiones, puede ocurrir que las teclas de acceso rápido de SuperNova entren en conflicto con las de otra aplicación. Puede resolver este problema de varias formas diferentes.

# **2.9.1 Desactivación de las teclas de acceso rápido de SuperNova**

Puede resolver un conflicto de teclas de acceso rápido entre SuperNova y su aplicación desactivando las teclas de acceso rápido de SuperNova. De este modo se deshabilitan todas las teclas de acceso rápido excepto la que se emplea para volver a activar las teclas de acceso rápido de SuperNova.

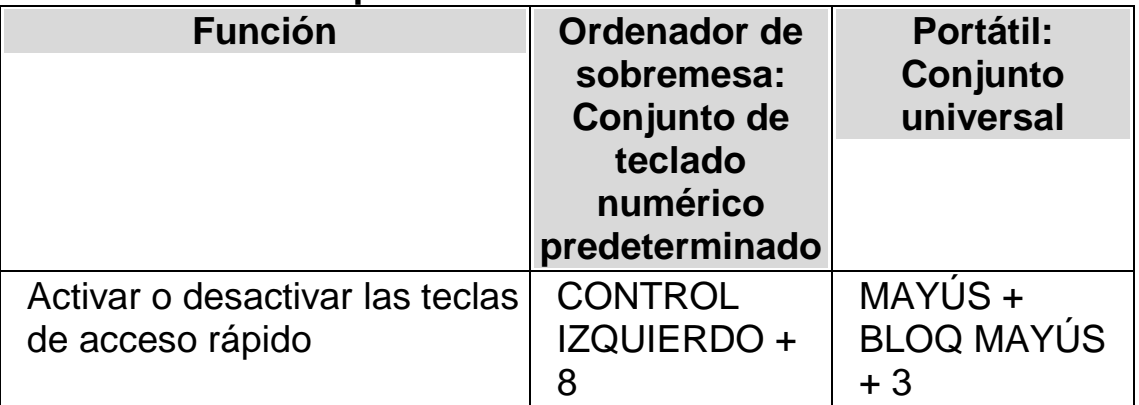

#### **Teclas de acceso rápido de acción**

#### **2.9.2 Indicar a SuperNova que debe ignorar la siguiente pulsación de tecla**

Puede resolver un conflicto de teclas de acceso rápido entre SuperNova y su aplicación indicando a SuperNova que debe ignorar la siguiente pulsación de tecla. Después de soltar las teclas, SuperNova volverá a activar automáticamente sus teclas de acceso rápido.

# **Teclas de acceso rápido de acción**

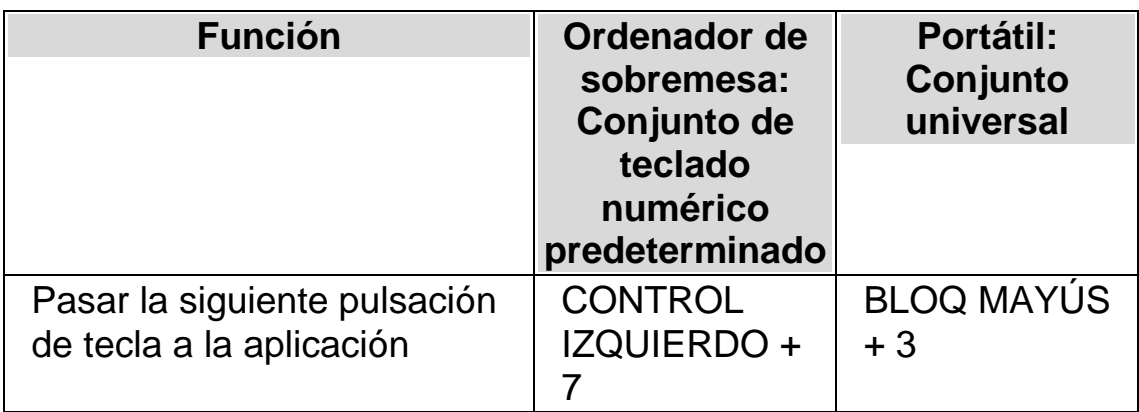

# **2.9.3 Reasignar una tecla de acceso rápido de SuperNova**

Puede agregar, eliminar o reasignar cualquier tecla de acceso rápido de SuperNova. Puede hacerlo para resolver conflictos de teclas de acceso rápido entre SuperNova y la aplicación o para cambiar el comando de una tecla de acceso rápido a una combinación de teclas que le resulte más fácil de usar.

Para ello:

- 1. Presione CONTROL IZQUIERDO + BARRA ESPACIADORA. Se abrirá el panel de control de SuperNova.
- 2. Presione ALT + G. Se abrirá el menú "General".
- 3. Presione FLECHA ABAJO hasta "Teclado y teclas de acceso rápido" y presione INTRO. Se abrirá el cuadro de diálogo "Teclado y teclas de acceso rápido".
- 4. Presione CONTROL + TAB hasta la ficha "Teclas de acceso rápido".
- 5. Use la lista "Conjunto de comandos de teclas de acceso rápido" y la lista "Comando" para seleccionar la tecla de acceso rápido asignada que desea cambiar.
- 6. Use el botón "Agregar tecla", "Sustituir tecla" o "Quitar tecla" para cambiar la tecla de acceso rápido.
- 7. Presione TAB hasta el botón "Aceptar" y presione la BARRA ESPACIADORA. Se confirmarán los cambios y se cerrará el cuadro de diálogo.

Si le resulta difícil encontrar su tecla de acceso rápido entre las categorías y comandos disponibles, use como ayuda la descripción de teclas de SuperNova.

# **2.10 Teclas de acceso rápido**

# **2.10.1 Acciones**

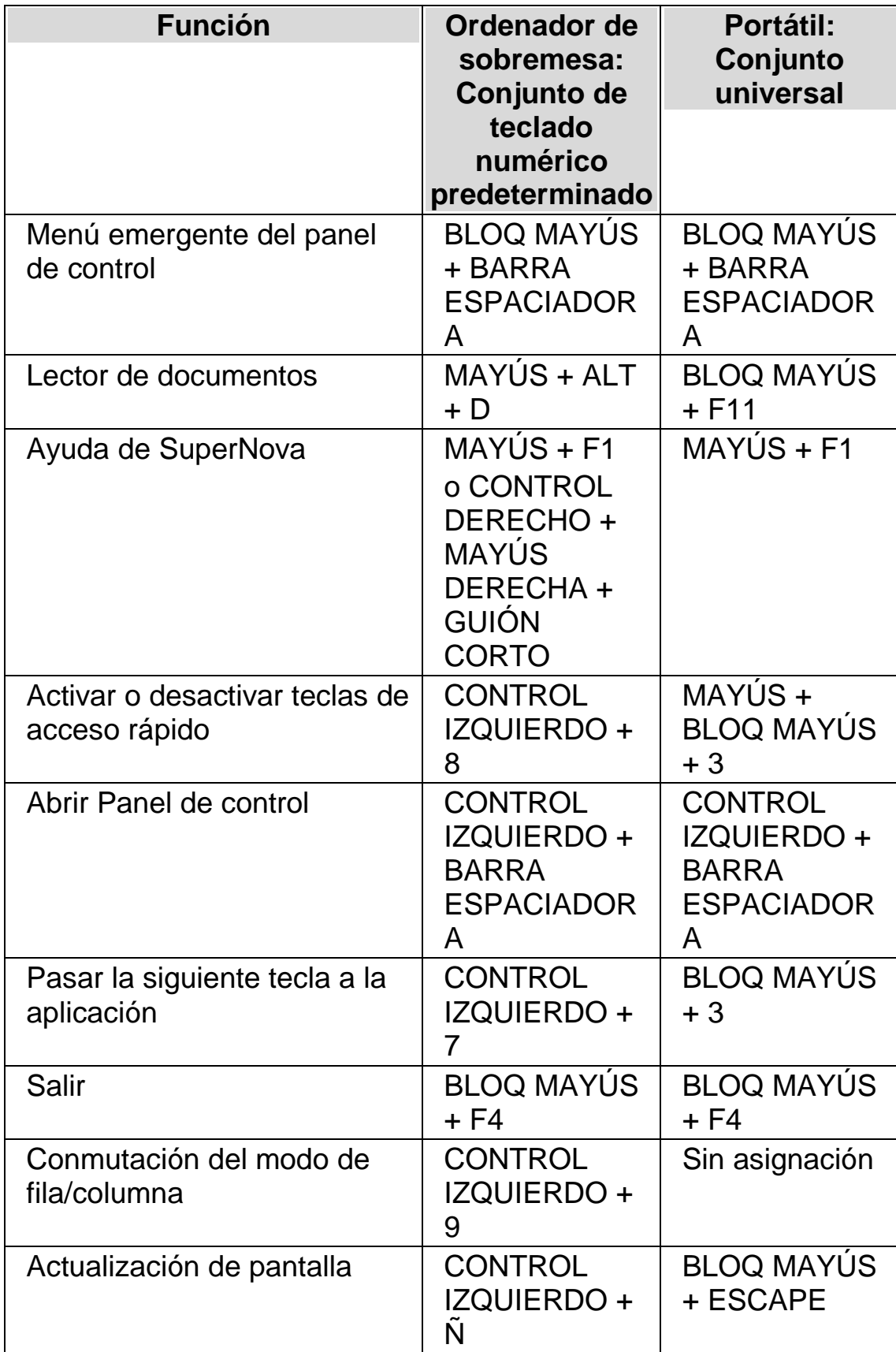

# **2.10.2 Magnificador**

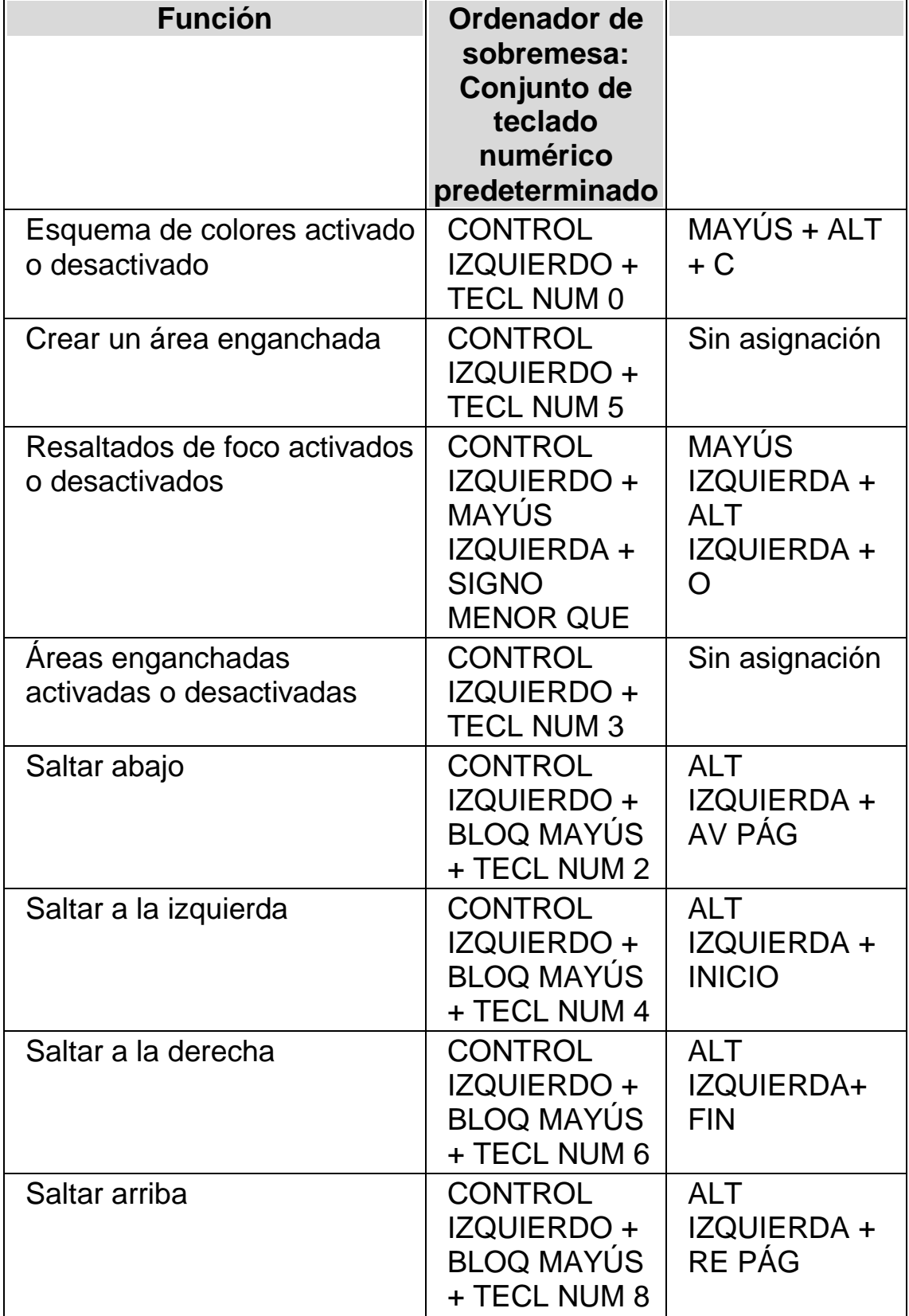

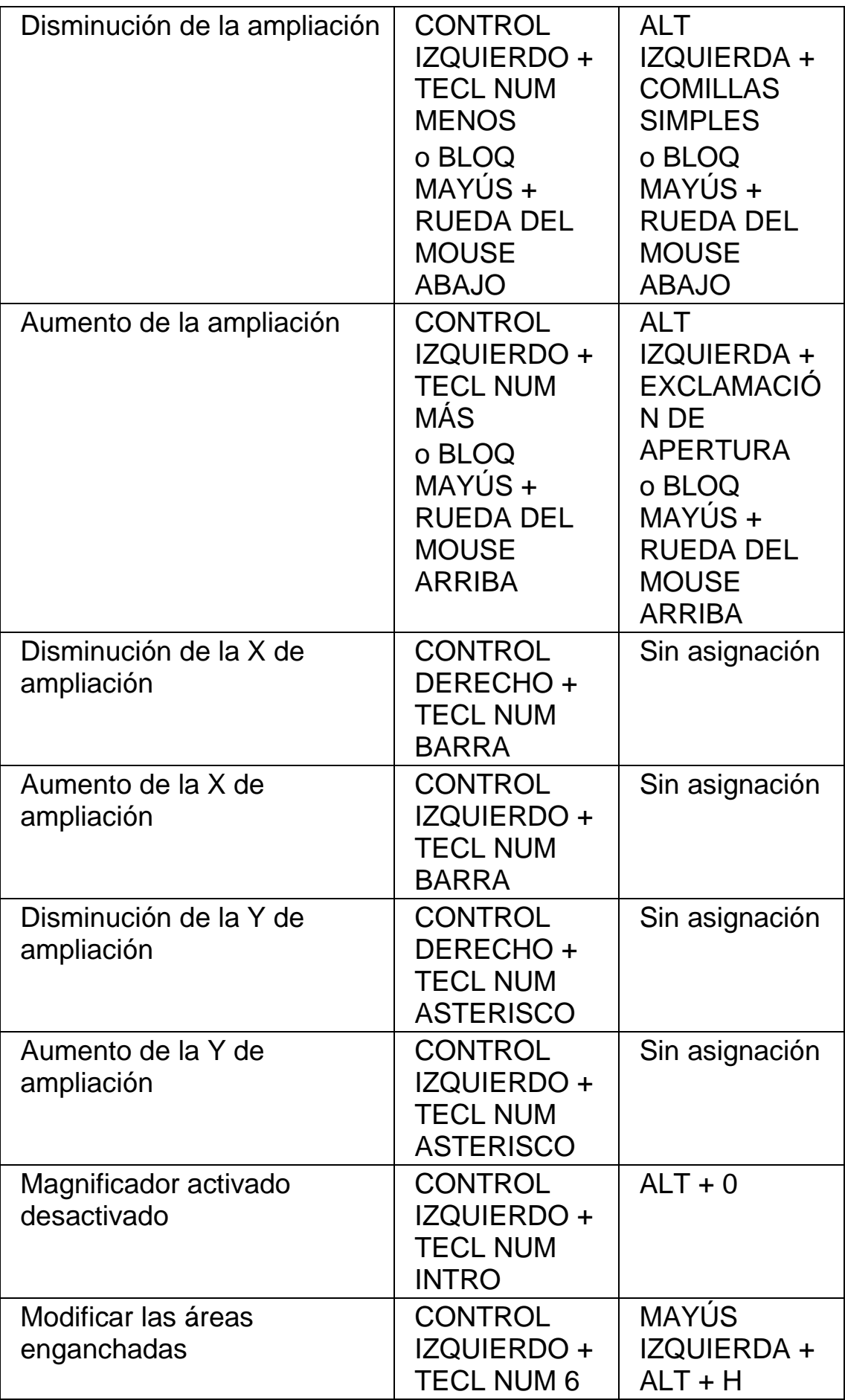

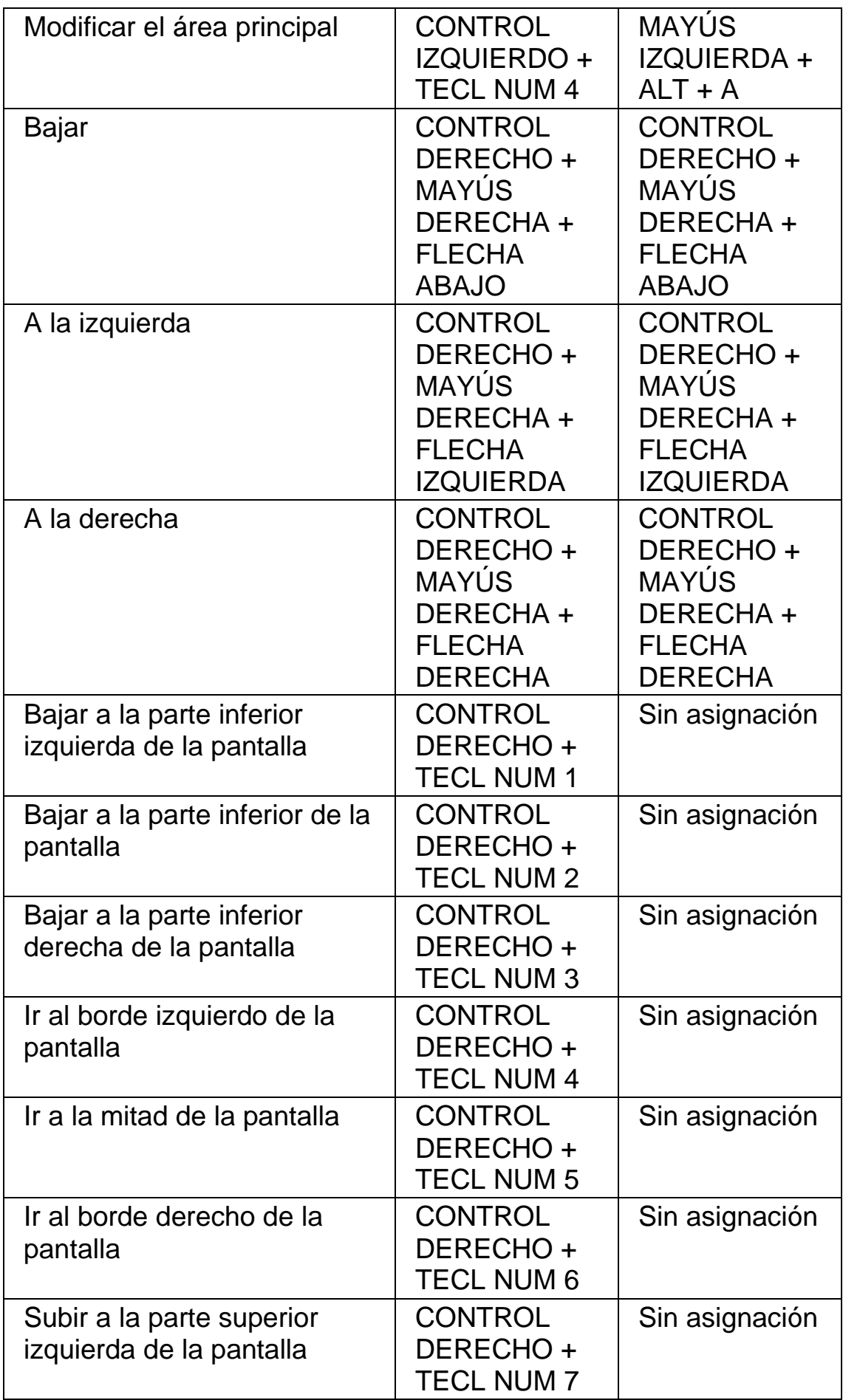

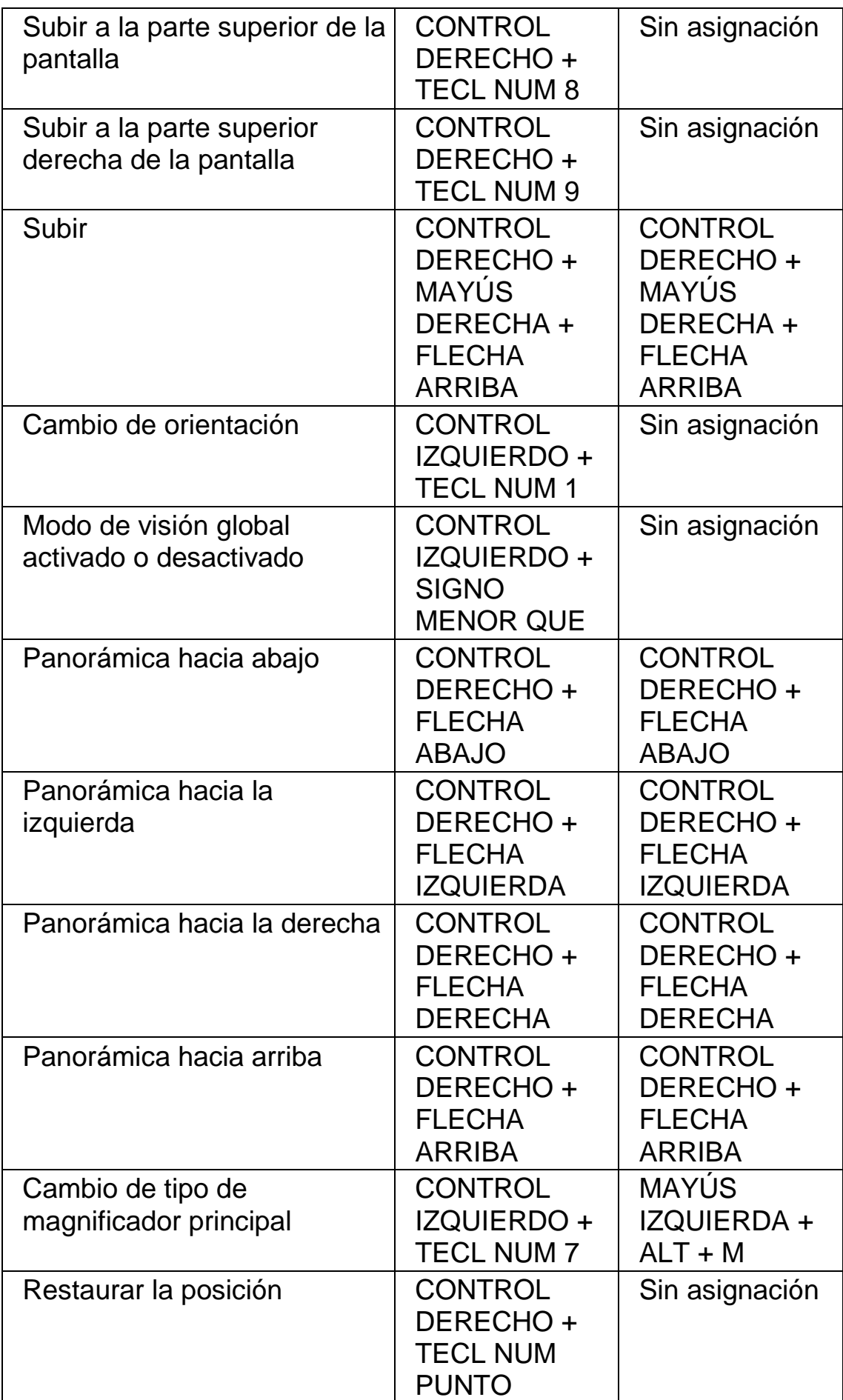

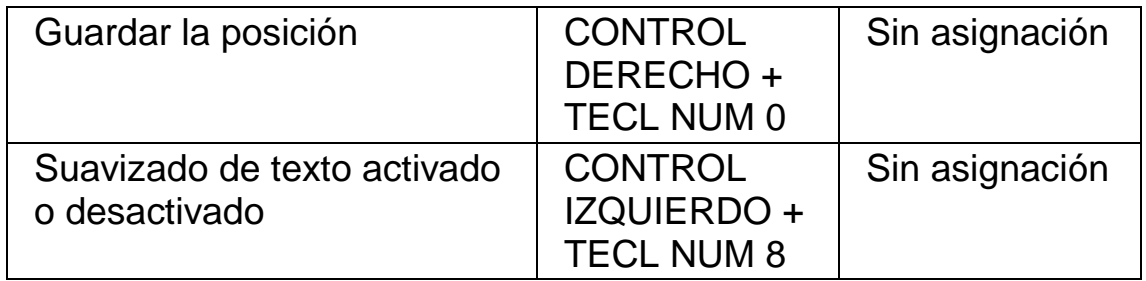

# **2.10.3 Ajuste de la ventana del magnificador**

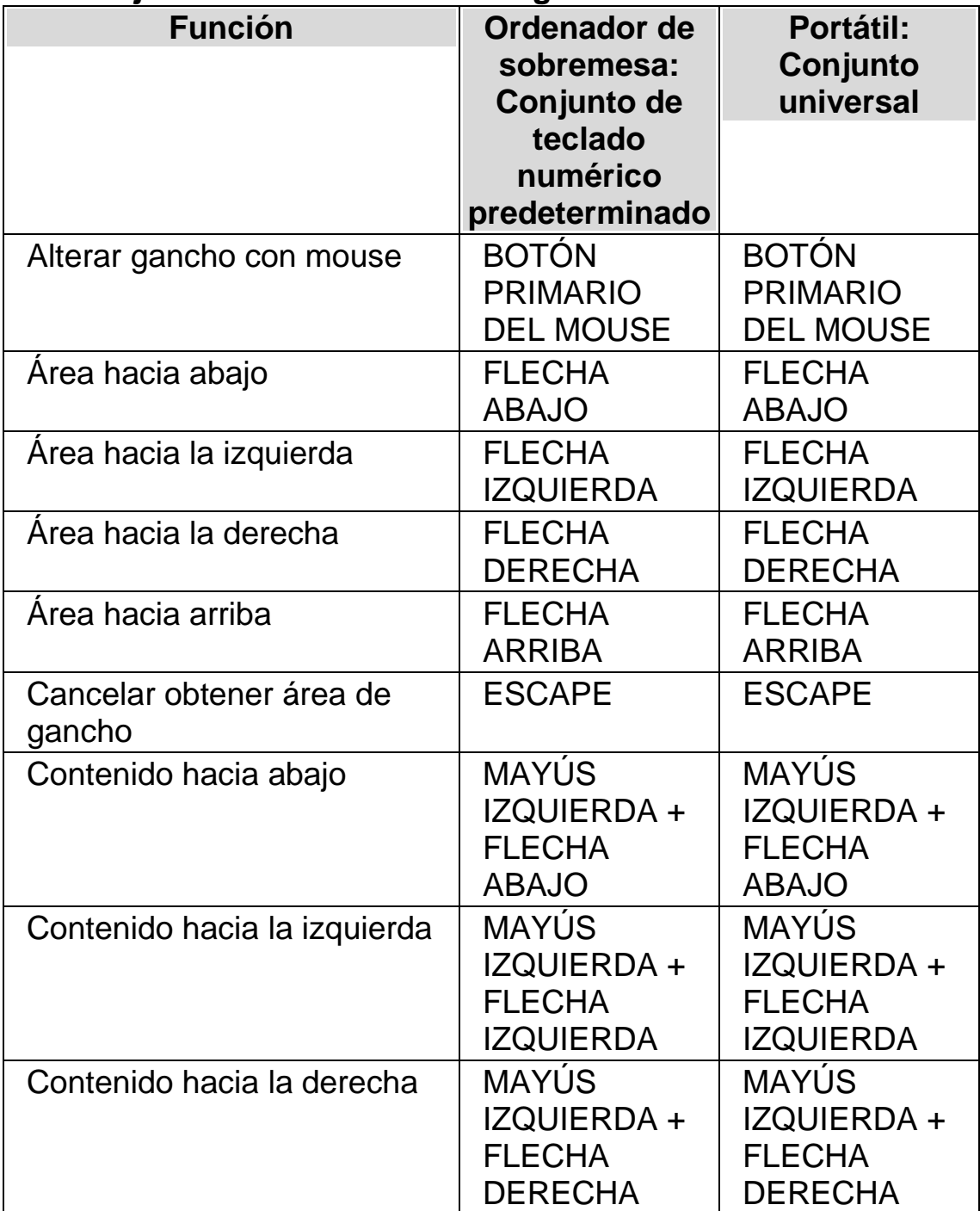

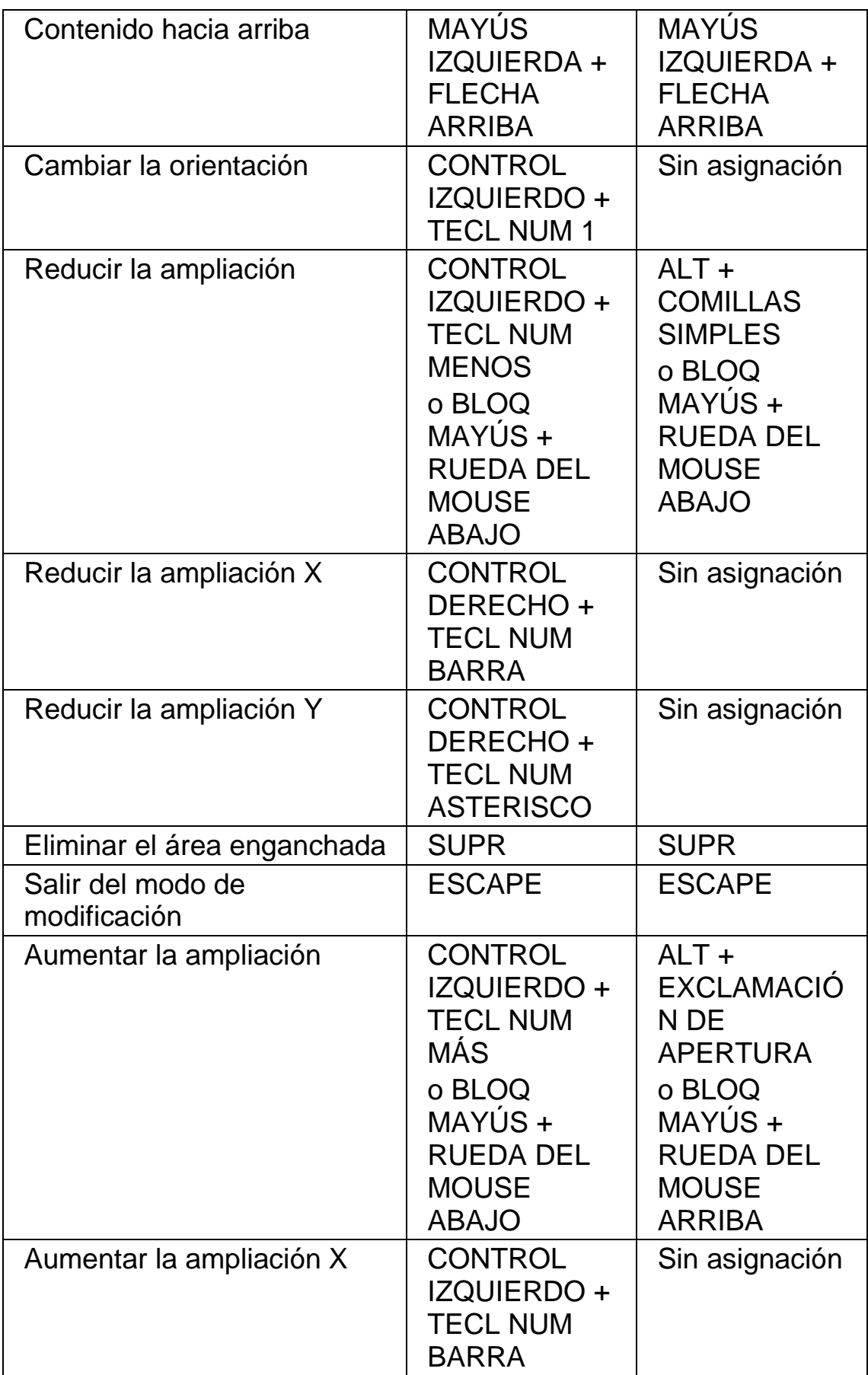

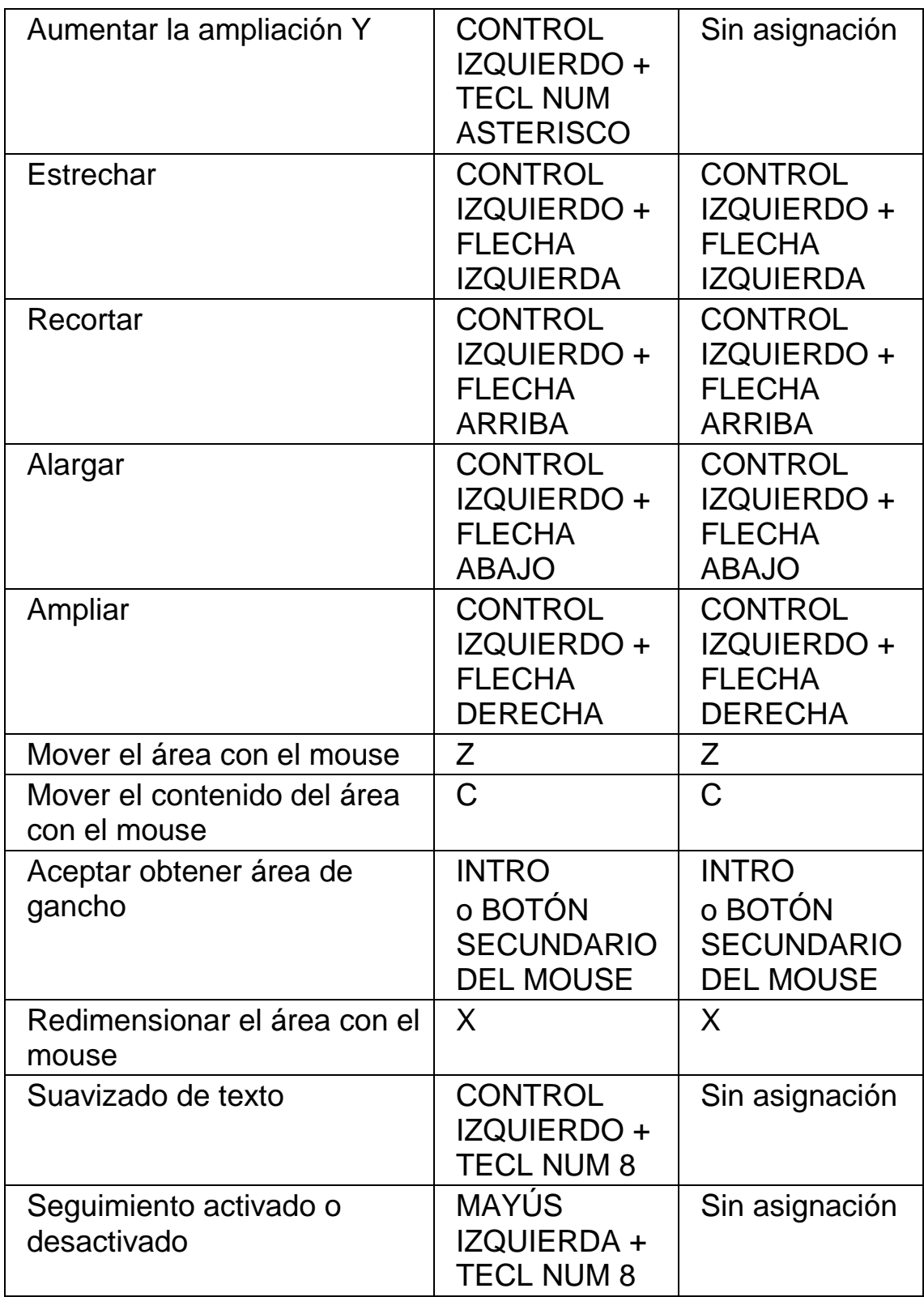

# **2.10.4 Vista de líneas**

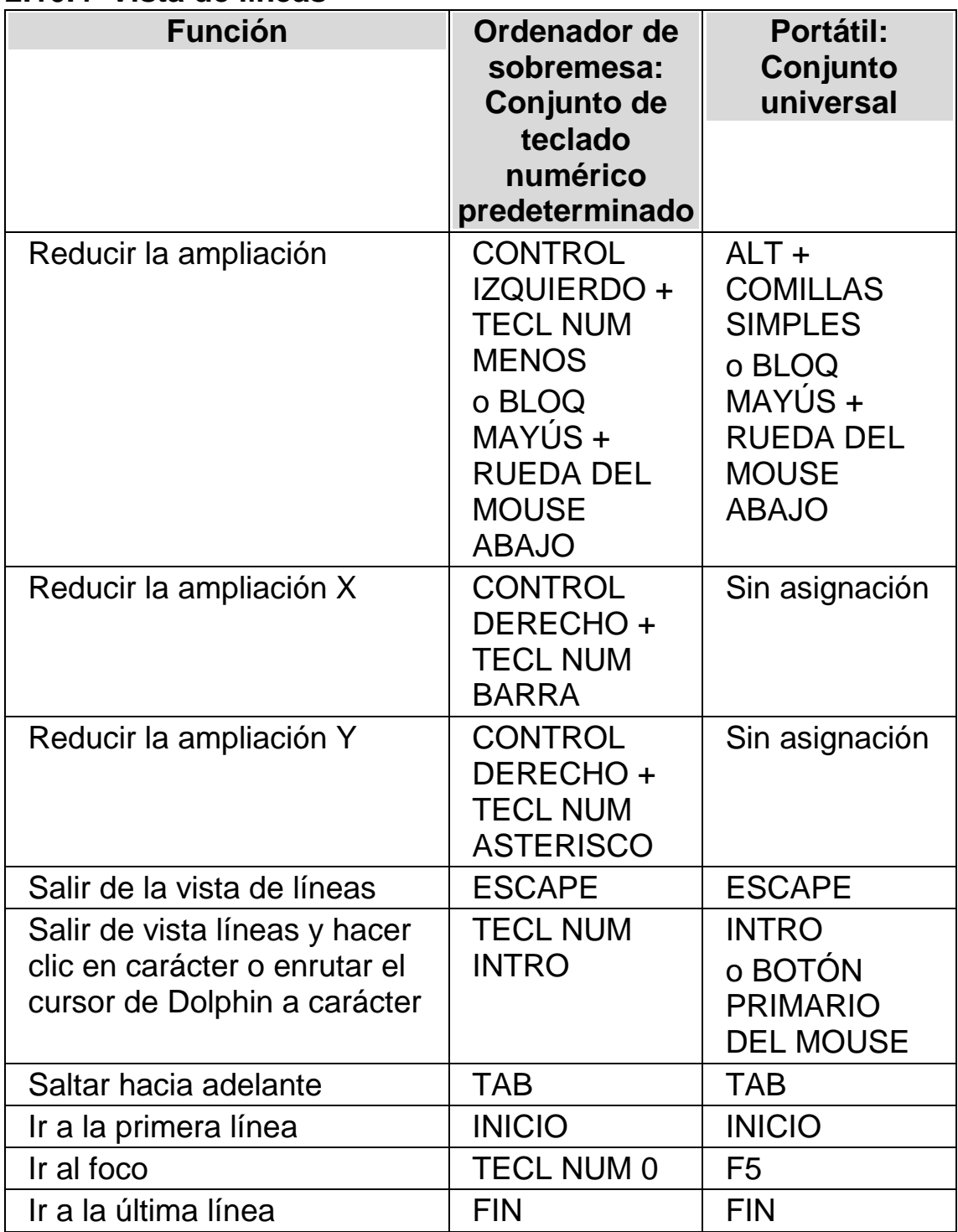

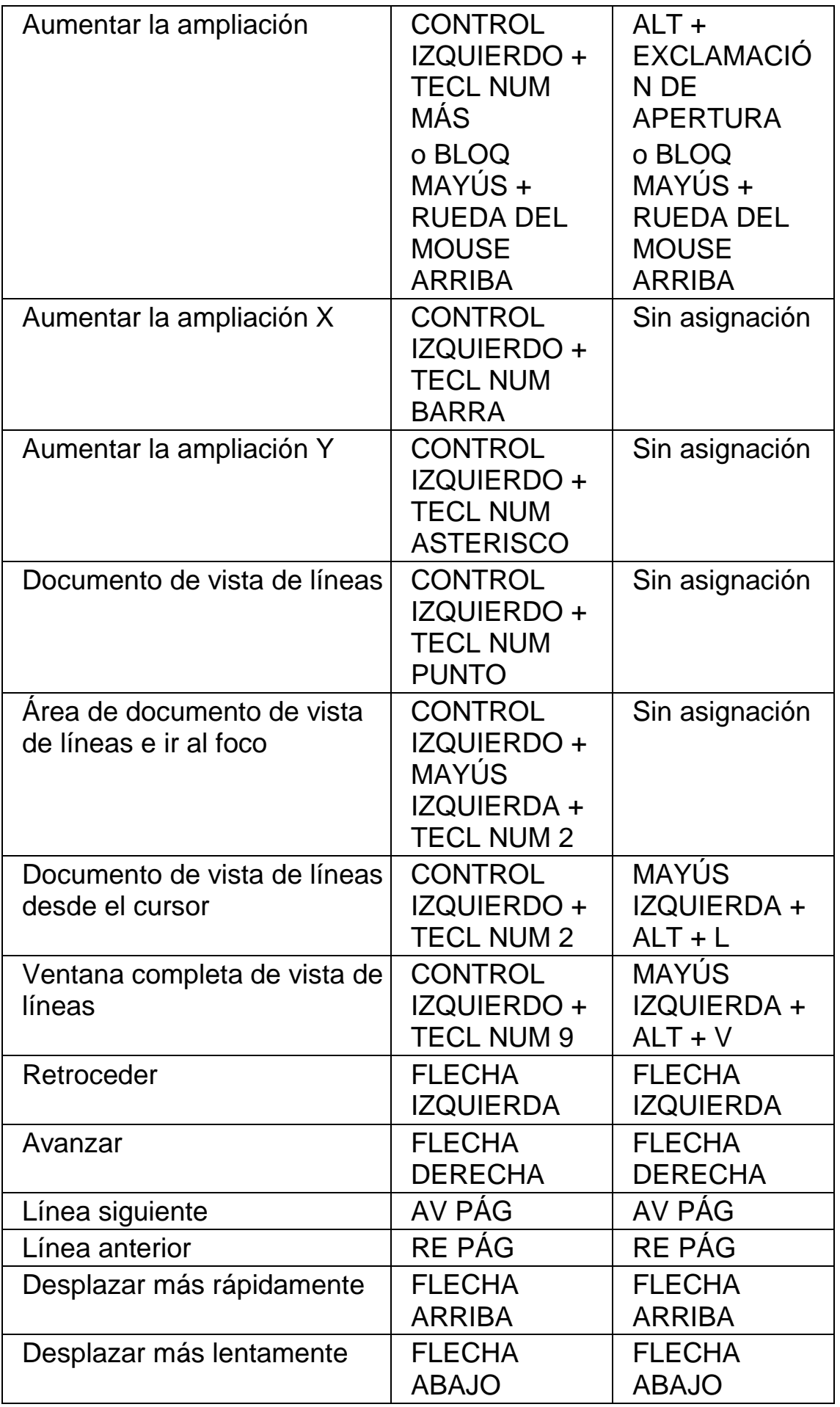

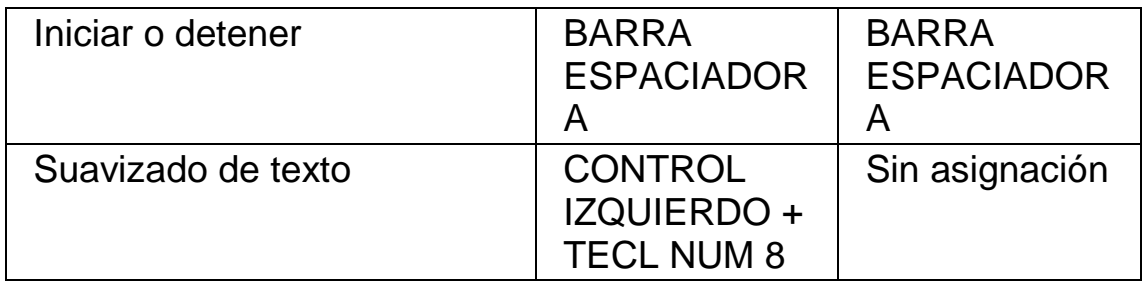

#### **2.10.5 Buscador de item**

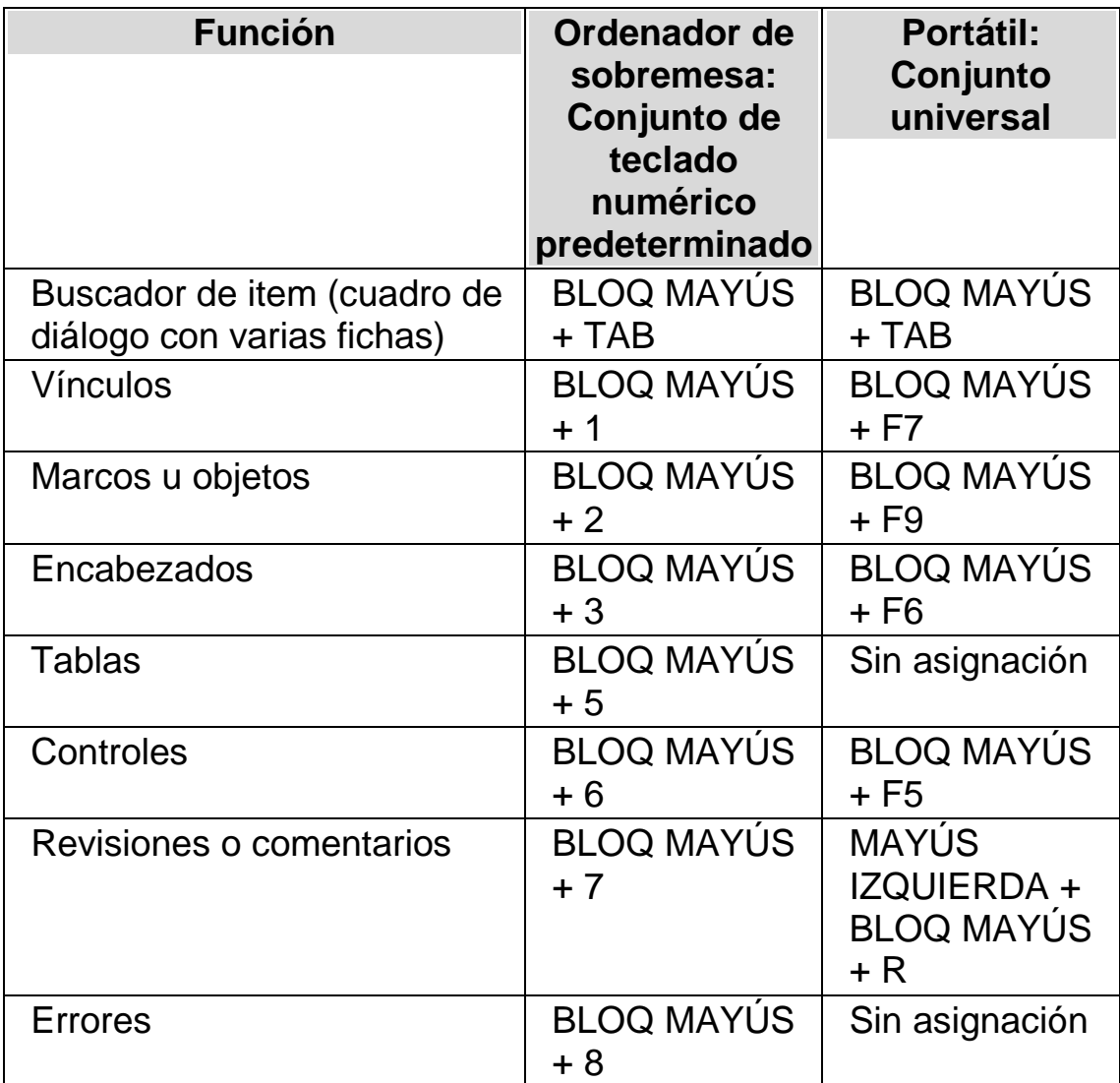

# **2.11 SuperNova de red**

# **2.11.1 Instalación en red**

Para completar la instalación de red, haga lo siguiente:

- 1. Instale SuperNova en el servidor de archivos.
- 2. Active SuperNova.
- 3. Configure las estaciones de trabajo para que ejecuten SuperNova.
- 4. Establezca la carpeta de configuración de SuperNova del usuario.

#### **Preparación**

Para asegurarse de que la instalación en red será correcta, necesita lo siguiente:

- Una carpeta en el servidor de archivos en la que pueda instalar el software. Instalará todos los componentes de SuperNova en subcarpetas incluidas en la carpeta y todos los usuarios deberán tener permisos de lectura en esta carpeta y en las subcarpetas.
- Todos los usuarios deben poder tener acceso a esta carpeta mediante el mismo nombre de red (ruta de acceso UNC, nombre de recurso compartido, etc).
- Cada usuario debe tener una carpeta privada. Esta carpeta puede formar parte de un perfil móvil o ser una carpeta personal. La carpeta privada de un usuario puede estar en la red o en su equipo local si hay varios perfiles configurados localmente; otra opción es que un usuario utilice siempre el mismo equipo.
- Acceso de administrador a todas las estaciones de trabajo.

#### **Paso 1: Instalar SuperNova en el servidor de archivos**

Para ello:

- 1. Inicie sesión en una estación de trabajo o en el servidor de archivos mediante una cuenta de usuario que tenga permiso para escribir en las carpetas seleccionadas del servidor de archivos.
- 2. Ejecute el programa de instalación de Dolphin desde el CD-ROM del producto.
- 3. En el programa de instalación, seleccione el idioma de instalación y, a continuación, presione el botón "Siguiente" para pasar a la pantalla siguiente.
- 4. Seleccione "Red" como versión del producto y, a continuación, presione el botón "Siguiente" para pasar a la pantalla siguiente.
- 5. Si el programa de instalación detecta una versión anterior en el servidor de archivos, deberá elegir entre crear una nueva instalación o actualizar la instalación existente. Seleccione lo que desee y, a

continuación, presione el botón "Siguiente" para pasar a la pantalla siguiente.

- 6. Para desplazarse por las pantallas "Bienvenido", "Léame" y "Licencia de usuario final", presione el botón "Siguiente".
- 7. Seleccione "Instalación personalizada" y, a continuación, presione el botón "Siguiente" para pasar a la pantalla siguiente.
- 8. Siga las instrucciones en pantalla para completar el programa de instalación, y asegúrese de introducir la ruta de acceso UNC para la carpeta de destino de cada componente; por ejemplo, \\server1\programs\dolphin\SuperNova\.

De este modo, habrá completado la instalación en el servidor de archivos.

# **Paso 2: Activar SuperNova**

Es necesario llevar a cabo la activación del producto para conseguir una licencia de software para SuperNova. Sin una licencia de software, <> sólo se podrá ejecutar durante un periodo de 30 días.

Para activar SuperNova necesitará un certificado de licencia de software de SuperNova. Tenga en cuenta que puede haber recibido el certificado por separado del software.

Para activar SuperNova:

- 1. Busque y ejecute el archivo EXE para iniciar SuperNova. Encontrará el archivo EXE en la carpeta de instalación de SuperNova.
- 2. Cuando se inicie SuperNova, aparecerá una ventana de mensaje que le pedirá que instale el controlador del interceptor de Dolphin. Para pasar por alto esta acción, seleccione el botón "No". El controlador del interceptor de Dolphin sólo se necesita en las estaciones de trabajo que vayan a ejecutar SuperNova.
- 3. A continuación, aparecerá la ventana de activación del producto. Esta ventana le indicará que tiene que activar el producto y el número de días que falta para que SuperNova caduque.
- 4. Seleccione "Activar ahora" para iniciar el proceso de activación.
- 5. Seleccione el botón "Licencia para varios usuarios".
- 6. Introduzca el código de licencia para varios usuarios indicado en el certificado de licencia del software.

Así se termina la activación del producto.

# **Paso 3: Configurar las estaciones de trabajo**

Debe configurar cada estación de trabajo para que ejecute SuperNova: es posible que pueda automatizar estos pasos con secuencias de comandos de inicio de sesión.

- 1. Inicie sesión como Administrador o como usuario con derechos de seguridad equivalentes. Necesitará permiso para escribir en la carpeta de instalación.
- 2. Busque la carpeta de instalación de SuperNova en la red mediante Windows Explorer y ejecute el programa "Netinstall.exe". Debería aparecer un mensaje como éste: "El controlador de intercepción se ha instalado y configurado correctamente". Si recibe cualquier otro mensaje, es posible que no disponga de los derechos de seguridad necesarios.
- 3. Cierre la sesión y reinicie el equipo.

De este modo, habrá completado la configuración de la estación de trabajo.

### **Paso 4: Establecer la carpeta de configuración de SuperNova del usuario**

Los nuevos usuarios comienzan con el asistente de configuración de SuperNova. Este asistente le guiará por las diferentes opciones de SuperNova. Para guardar la configuración, debe existir una carpeta disponible en la que también pueda escribir SuperNova. Los usuarios especificarán esta ubicación al final del asistente de configuración, a menos que se haya definido una ruta de acceso.

Para evitar que el usuario necesite introducir una ubicación de la carpeta, deberá agregar una entrada al registro. Debe introducir la clave siguiente:

HKEY\_CURRENT\_USER\Software\Dolphin\SuperNova

Nombre de valor de cadena: Configuración

Datos de valor de cadena: [escribir la ubicación de la carpeta]

# **2.11.2 Desinstalación de la versión de red**

Para quitar el controlador del interceptor de Dolphin de la estación de trabajo:

1. Inicie sesión en la estación de trabajo como Administrador o como usuario con derechos de seguridad equivalentes.

- 2. Abra el cuadro de diálogo "Ejecutar".
- 3. Seleccione el botón "Browse" (Examinar) y busque el archivo "dolcompinst.exe" en la carpeta que contiene SuperNova.
- 4. Copie la ruta a la línea "Abrir" del cuadro de diálogo "Ejecutar" y agregue el modificador de línea de comandos -remove. Por ejemplo, \\server\dolphin\snova\dolcfgnt.exe -remove
- 5. Al presionar el botón "Aceptar" debería aparecer el mensaje "El controlador de intercepción se ha quitado correctamente". Si recibe cualquier otro mensaje, es posible que no disponga de los derechos de seguridad necesarios.

En este momento, se pueden eliminar todos los accesos directos de las estaciones de trabajo, los archivos de configuración de SuperNova y los directorios de componentes del servidor de archivos.

#### **2.11.3 Modificadores de línea de comandos**

Un modificador de línea de comandos es un parámetro que puede agregar a una línea de destino para cambiar el comportamiento predeterminado de un programa. Se suele agregar un guion (-) seguido del parámetro en la línea de destino, que se especifica en las propiedades de los métodos abreviados del programa.

Nota: si la línea de destino incluye espacios, la ruta del ejecutable debe estar entre comillas.

Al iniciar SuperNova, puede utilizar los siguientes modificadores de línea de comandos:

#### **-nowizard**

El Asistente para la instalación aparecerá solamente la primera vez que un usuario nuevo ejecute SuperNova con su perfil de usuario. Puede utilizar este modificador de línea de comandos para evitar que aparezca el Asistente para la instalación de SuperNova.

-i

Puede hacer que SuperNova consulte las actualizaciones de software cada día, cada semana o cada mes. Este modificador de línea de comandos hará que SuperNova deje de buscar actualizaciones, y quitará los elementos del menú relacionados del panel de control de SuperNova.

#### **-nosplash**

SuperNova muestra una pantalla de presentación al iniciarse. Con este modificador de línea de comandos, puede hacer que la pantalla de presentación deje de aparecer. Para que no aparezca la pantalla de presentación, puede también anular la selección de la casilla de verificación "Disable splash screen at startup" (Deshabilitar la pantalla de presentación al inicio), en el cuadro de diálogo "Startup Preferences" (Preferencias de inicio).

# **2.12 Referencia**

#### **2.12.1 Cuadro de diálogo New Situation Settings (Nueva configuración de situación)**

Menú: File (Archivo) > New (Nuevo) > Situation Settings (Configuración de situación)

Puede crear o elegir una situación que ya exista con las opciones del cuadro de diálogo "New Situation Settings" (Nueva configuración de situación).

# **Opciones:**

- Botón de opción Create New Situation (Crear una situación nueva). Para crear una configuración de situación nueva, puede seleccionar este botón de opción y, a continuación, seleccionar el botón "OK" (Aceptar). Esta acción le llevará al siguiente paso del proceso de creación. Para consultar todos los pasos de este proceso, vaya al tema "Crear una configuración de situación".
- Botón de opción Use an existing Situation (Utilizar una situación existente). Para cambiar la situación, seleccione esta opción y, a continuación,

seleccione una opción de las disponibles en la lista. Tenga en cuenta que, en la lista de situaciones, aparecerán solamente las configuraciones de situación disponibles en el archivo de configuración de situaciones actual.

# **2.12.2 Cuadro de diálogo New Application Settings (Nueva configuración de aplicación)**

Menú: File (Archivo) > New (Nuevo) > Application Settings (Configuración de aplicación)

Para crear o elegir un archivo ya existente de configuración de la aplicación, puede utilizar las opciones del cuadro de diálogo Application Settings (Configuración de aplicación).

# **Opciones:**

• Botón de opción Create a new settings file (Crear un archivo de configuración nuevo).

Para crear un archivo nuevo de configuración de la aplicación, puede seleccionar esta opción y, a continuación, seleccionar el botón "OK" (Aceptar). Al seleccionar el botón "OK" (Aceptar), continuará con el siguiente paso del proceso de creación. Para consultar todos los pasos de este proceso, véase el tema "Crear una configuración de aplicación".

• Botón de opción Use an existing settings file (Utilizar un archivo de configuración existente).

Para cambiar de archivo de configuración, puede seleccionar esta opción y, a continuación, seleccionar un archivo de los disponibles en la lista. Confirme su elección seleccionando el botón "OK" (Aceptar). La configuración se aplicará inmediatamente, salvo que seleccione la opción "Use Default Settings in the control panel" (Usar la configuración predeterminada en el panel de control). Si selecciona esta opción, la configuración nueva se aplicará cuando vuelva a su aplicación.

# **2.12.3 Cuadro de diálogo New Map (Mapa nuevo)**

Menú: File (Archivo) > New (Nuevo) > Map (Mapa)

Para crear o elegir un archivo de mapas ya existente, puede utilizar las opciones del cuadro de diálogo "Select New Map" (Seleccionar mapa nuevo).

# **Opciones:**

• Botón de opción Create a new Map file (Crear un archivo de mapas nuevo).

Para crear un archivo de mapas nuevo, puede seleccionar este botón de opción y, a continuación, seleccionar el botón "OK" (Aceptar). Esta acción le llevará al siguiente paso del proceso de creación. Para conocer todos los pasos de este proceso, consulte la Guía de asignación. La encontrará en el menú "Help" (Ayuda) de SuperNova.

• Botón de opción Use an existing Map file (Utilizar un archivo de mapas existente).

Para cambiar de archivo de mapas, puede seleccionar esta opción y, a continuación, seleccionar un archivo de los disponibles en la lista. Para obtener más información acerca de los motivos por los que podría cambiar un archivo de mapas, consulte el tema "Cambiar el archivo de mapas".

#### **2.12.4 Elemento del menú New Script (Nueva secuencia de comandos)**

Menú: File (Archivo) > New (Nuevo) > Script (Secuencia de comandos)

Para crear un archivo nuevo de secuencia de comandos para la aplicación actual, puede seleccionar este elemento del menú. El nuevo archivo de secuencia de comandos se abrirá en el Editor de secuencias de comandos de Dolphin. El Editor de secuencias de comandos de Dolphin incluye el menú "Help" (Ayuda), con opciones vinculadas a la Guía de secuencias de comandos.

Nota: si ya existe un archivo de secuencia de comandos para la aplicación actual, este elemento del menú estará deshabilitado. Para ver y editar un archivo de secuencia de comandos ya existente, vaya al menú "File" (Archivo), submenú "Edit" (Editar), y seleccione "Script" (Secuencia de comandos).

### **2.12.5 Cuadro de diálogo Edit Situation Settings (Editar configuración de situación)**

Menú: File (Archivo) > Edit (Editar) > Situation Settings (Configuración de situación)

Para eliminar o cambiar las propiedades de su configuración de situación, puede utilizar las opciones del cuadro de diálogo "Situation Management" (Administración de la situación). Es necesario que esté utilizando el archivo de configuración de aplicación que contiene la configuración de situación para que pueda editar las situaciones de dicho archivo.

- Lista Situation (Situación). Puede elegir la situación que desee editar o eliminar de esta lista.
- Botón Edit Rules (Editar las reglas). Al seleccionar este botón, puede editar las reglas de una situación. Se abrirá el cuadro de diálogo "Define Situation Rules" (Definir las reglas de la situación). En este cuadro de diálogo, puede cambiar el nombre de la situación, cambiar el nombre y los detalles de clase de la regla de situación, y agregar y quitar reglas de situación.
- Botón Delete (Eliminar). Seleccionando este botón, puede eliminar la situación actual del archivo de configuración de aplicación. Al seleccionar el botón, recibirá un mensaje de advertencia y deberá confirmar que desea continuar. Para seguir adelante, seleccione el botón "Yes" (Sí); para cancelar, seleccione el botón "No".

#### **2.12.6 Cuadro de diálogo Edit Application Settings (Editar configuración de aplicación)**

Menú: File (Archivo) > Edit (Editar) > Application Settings (Configuración de aplicación)

Para eliminar o cambiar las propiedades de su configuración de aplicación, puede utilizar las opciones del cuadro de diálogo "Settings File Management" (Administrar archivos de configuración).

- Lista de archivos Application Settings (Configuración de aplicación). Puede elegir el archivo de configuración de aplicación que desee editar o eliminar de esta lista. El archivo de configuración "Default Application" (Aplicación predeterminada) no se puede eliminar porque es un archivo del sistema de SuperNova.
- Botón Properties (Propiedades). Puede editar las propiedades de un archivo de configuración de aplicación con este botón. Se abrirá el cuadro de diálogo "Settings File Properties" (Propiedades del archivo de configuración). En este cuadro de diálogo, puede cambiar el nombre y el número de versión del archivo de configuración, así como agregar y quitar aplicaciones asociadas al archivo.
- Botón Delete this settings file (Eliminar este archivo de configuración). Seleccionando este botón, puede eliminar el archivo de configuración de aplicación actual. Al seleccionar el botón, recibirá un mensaje de advertencia y deberá confirmar que desea continuar. Para seguir adelante, seleccione el botón "Yes" (Sí); para cancelar, seleccione el botón "No".

# **2.12.7 Cuadro de diálogo Edit Map (Editar mapa)**

Menú: File (Archivo) > Edit (Editar) > Map (Mapa)

Puede editar las propiedades y las reglas de un archivo de mapas seleccionando este elemento del menú. Para obtener más información acerca de los archivos de mapas, consulte la Guía de asignación, que encontrará en el menú "Help" (Ayuda) del panel de control de SuperNova.

Este cuadro de diálogo contiene también opciones de secuencias de comandos. Puede crear, volver a cargar, editar y eliminar archivos de secuencias de comandos y archivos de secuencias de comandos de extensión. Para obtener más información acerca de los archivos de secuencias de comandos, consulte la Guía de asignación. Puede abrir la Guía de asignación desde el menú "Help" (Ayuda) del panel de control de SuperNova.

#### **2.12.8 Elemento del menú Edit Script (Editar secuencia de comandos)**

Menú: File (Archivo) > Edit (Editar) > Script (Secuencia de comandos)

Para editar el archivo de secuencia de comandos de la aplicación actual, puede seleccionar este elemento del menú. El archivo de secuencia de comandos se abrirá en el Editor de secuencias de comandos de Dolphin. El Editor de secuencias de comandos de Dolphin incluye el menú "Help" (Ayuda), con opciones vinculadas a la Guía de secuencias de comandos.

Nota: si no hay ningún archivo de secuencia de comandos para la aplicación actual, este elemento del menú estará deshabilitado. Para crear un archivo nuevo de secuencia de comandos, vaya al menú "File" (Archivo), submenú "New" (Nuevo), y seleccione "Script" (Secuencia de comandos).

# **2.12.9 Cuadro de diálogo visual Configure Custom Colour Scheme (Configurar combinación de colores personalizada)**

Menú: Visual > Colour Schemes (Combinaciones de colores) > Configure (Configurar).

Puede crear su propia combinación de colores con las opciones del cuadro de diálogo "Configure Custom Colour Scheme" (Configurar combinación de colores personalizada).

Nota: para abrir este cuadro de diálogo, debe seleccionar "Custom" (Personalizado) como Colour Scheme (Combinación de colores) y, a continuación, seleccionar "Configure" (Configurar) en la lista Colour Schemes (Combinaciones de colores).

- Casilla de verificación Invert brightness (Invertir el brillo). Esta opción invierte el brillo de la pantalla, de modo que las pantallas habituales con elementos oscuros sobre fondo claro pasan a ser elementos claros sobre fondo oscuro. Esta opción no afecta a los colores de la pantalla ni al nivel de saturación.
- Controles deslizantes Contrast (Contraste) y Brightness (Brillo). Los controles deslizantes "Contrast" (Contraste) y "Brightness" (Brillo) cambian la pantalla de modo similar al de los botones de brillo y contraste de un televisor.

• Opciones de Classic (Clásico).

Puede utilizar el control deslizante "Colour" (Color) para definir la cantidad de color de la pantalla. Puede utilizar el control deslizante "Colour Adjust" (Ajuste de color) para cambiar la cantidad de color de la pantalla sin cambiar el brillo.

- Opciones de Tint (Matiz). Puede aplicar un matiz a la pantalla. Puede ser un color de uno, dos o tres matices, que encontrará en las listas disponibles. . Si no le agrada ningún color, puede seleccionar "Custom" (Personalizado) en la lista, y se abrirá una paleta con más colores. Con las opciones de matiz, tiene también la opción de definir el nivel de saturación del color. Para ello, ajuste el control deslizante "Level" (Nivel).
- Opciones de Colour Replace (Sustitución de color). Puede utilizar las opciones de "Colour Replace" (Sustitución de color) para sustituir un color de la pantalla por otro; por ejemplo, puede sustituir rojo por azul si tiene dificultades para ver el texto rojo.
- Casilla de verificación Preview these colour settings when in this dialog box (Vista previa de configuración de color en este diálogo). Seleccione esta casilla de verificación si desea ver los cambios a medida que los realiza.

# **2.12.10 Cuadro de diálogo Visual Highlighting Options (Opciones de realce visual)**

Menú: Visual > Highlighting (Resaltado) > Settings (Configuración)

Puede hacer que los diferentes tipos de foco sean más fáciles de ver agregando un indicador que lo realce. Puede elegir el estilo, el color y el comportamiento del realce en el cuadro de diálogo "Opciones de realce".

# **Ficha Mouse**

- Casilla de verificación Realzar el mouse. Seleccione esta casilla de verificación para encender el realce de este foco. Deseleccione esta casilla de verificación para apagar el realce de este foco.
- Grupo Mostrar.
- Use las opciones de configuración de "Forma" para cambiar la forma y la medida del realce.
- Utilice el cuadro de lista "Show" (Mostrar) para definir cuándo se verá el resaltado. Si selecciona "On hot key" (En tecla de acceso rápido), significa que controlará el resaltado con la tecla de acceso rápido de resaltados de foco; si selecciona "Dynamic tracking" (Seguimiento

dinámico), significa que se verá el resaltado del mouse hasta que presione una tecla del teclado.

• Grupo Efectos.

Puede elegir distintas opciones de color. Dependiendo de la opción que elija, también puede controlar los colores y/o la transparencia.

# **Ficha Cursor.**

- Casilla de verificación Realzar el cursor. Seleccione esta casilla de verificación para encender el realce de este foco. Deseleccione esta casilla de verificación para apagar el realce de este foco.
- Grupo Mostrar.
- Use las opciones de configuración de "Forma" para cambiar la forma y la medida del realce.
- Utilice el cuadro de lista "Show" (Mostrar) para definir cuándo se verá el resaltado. Si selecciona "On hot key" (En tecla de acceso rápido), significa que controlará el resaltado con la tecla de acceso rápido de resaltados de foco; si selecciona "Dynamic tracking" (Seguimiento dinámico), significa que se verá el resaltado del mouse hasta que SuperNova registre otro tipo de foco como, por ejemplo, el mouse.
	- Grupo Efectos.

Puede elegir distintas opciones de color. Dependiendo de la opción que elija, también puede controlar los colores y/o la transparencia.

# **Ficha Línea.**

- Casilla de verificación Realzar la línea. Seleccione esta casilla de verificación para encender el realce de este foco. Deseleccione esta casilla de verificación para apagar el realce de este foco.
- Grupo Mostrar.
- Use las opciones de configuración de "Forma" para cambiar la forma y la medida del realce.
- Utilice el cuadro de lista "Show" (Mostrar) para definir cuándo se verá el resaltado. Si selecciona "On hot key" (En tecla de acceso rápido), significa que controlará el resaltado con la tecla de acceso rápido de resaltados de foco; si selecciona "Dynamic tracking" (Seguimiento dinámico), significa que se verá el resaltado del mouse hasta que SuperNova registre otro tipo de foco como, por ejemplo, el mouse.
	- Grupo Efectos.

Puede elegir distintas opciones de color. Dependiendo de la opción que elija, también puede controlar los colores y/o la transparencia.

# **Ficha Foco.**

El término "Foco" hace referencia al foco usado en los cuadros de diálogo y menús.

- Casilla de verificación Realzar el foco. Seleccione esta casilla de verificación para encender el realce de este foco. Deseleccione esta casilla de verificación para apagar el realce de este foco.
- Grupo Mostrar.
- Use las opciones de configuración de "Forma" para cambiar la forma y la medida del realce.
- Utilice el cuadro de lista "Show" (Mostrar) para definir cuándo se verá el resaltado. Si selecciona "On hot key" (En tecla de acceso rápido), significa que controlará el resaltado con la tecla de acceso rápido de resaltados de foco; si selecciona "Dynamic tracking" (Seguimiento dinámico), significa que se verá el resaltado del mouse hasta que SuperNova registre otro tipo de foco como, por ejemplo, el mouse.
	- Grupo Efectos. Puede elegir distintas opciones de color. Dependiendo de la opción que elija, también puede controlar los colores y/o la transparencia.

# **2.12.11 Cuadro de diálogo visual Mouse Pointers (Punteros del mouse)**

Menú: Visual > Mouse Pointers (Punteros del mouse)

Con SuperNova, dispone de varios punteros del mouse de mayor tamaño y más fáciles de ver que los que suele incluir Windows. Están disponibles en distintos colores y tamaños.

# **Opciones:**

• Lista Scheme (Combinación).

En esta lista, puede elegir una combinación de punteros del mouse ya existente. Si no le agrada ninguna combinación de las existentes, utilice las demás opciones para crear una combinación nueva o modificar una existente.

• Listas Type (Tipo) y Pointer Image (Imagen del puntero). La lista "Type" muestra los diversos punteros de Windows, y la lista "Pointer Image" (Imagen del puntero) muestra las diferentes imágenes que puede aplicar al tipo de puntero seleccionado. Para cambiar un puntero, seleccione el tipo de puntero y, a continuación, elija un puntero de entre las imágenes disponibles.

- Botón New (Nuevo). Al pulsar el botón "New" (Nuevo), se abrirá el cuadro de diálogo "Create New Scheme" (Crear combinación nueva). En este cuadro de diálogo, puede introducir un nombre nuevo para la combinación. El nuevo nombre de la combinación aparecerá en la lista "Scheme" (Combinación).
- Botón Restore to defaults (Restaurar valores predeterminados). Si ha modificado una combinación predeterminada de SuperNova, al seleccionar este botón, se volverá a aplicar la combinación de punteros predeterminada de SuperNova.
- Botón Delete (Eliminar). Si ha creado una combinación nueva, al pulsar este botón, se abrirá una ventana de mensaje para que confirme que desea eliminar la combinación. Seleccione "Yes" (Sí) para eliminar la combinación, o "No" para cancelar.
- Grupo Custom pointer size (Tamaño de puntero personalizado). Las opciones de este grupo permiten ajustar el tamaño de los punteros del mouse de la combinación actual, para cambiar el tamaño predeterminado.
- Casilla de verificación Use custom pointer size (Utilizar tamaño de puntero personalizado). Si selecciona esta casilla de verificación, el valor de la lista "Size" (Tamaño) se aplicará a todos los punteros de la combinación actual.
- Lista Size (Tamaño).

La lista "Size" (Tamaño) contiene un intervalo de los valores que puede aplicar a los punteros de la combinación actual. Puede elegir un tamaño fijo como, por ejemplo, 8, para que todos los punteros tengan 8 veces su tamaño original. Si se selecciona un valor fijo, los punteros seguirán teniendo el mismo tamaño, independientemente del tamaño del magnificador que haya definido. También puede elegir un valor relativo al grado de ampliación como, por ejemplo, 150%. Con los valores relativos, el tamaño del puntero se ajustará a medida que aumenta o disminuye el tamaño de ampliación. Con grados de ampliación muy altos, puede que el tamaño fijo del puntero ocupe demasiado espacio en la pantalla: en estos casos, es mejor seleccionar un tamaño relativo del puntero que sea menor que el tamaño original.

 Casilla de verificación Use custom pointer in magnified areas only (Usar puntero personalizado solo en zonas ampliadas). Si selecciona esta casilla de verificación, el tamaño personalizado del puntero se aplicará solamente en las zonas ampliadas. No se verá cuando desactive el Magnificador ni cuando vea la pantalla sin ampliar, en vistas como la de pantalla dividida.

# **2.12.12 Cuadro de diálogo visual Doc Reader Settings (Configuración del lector de documentos)**

Menú: Visual > Doc Reader Settings (Configuración del lector de documentos)

Las opciones disponibles en el cuadro de diálogo "Doc Reader Settings" (Configuración del lector de documentos) sirven para controlar el entorno de lectura del lector de documentos. Para abrir este cuadro de diálogo, puede seleccionar el elemento en el menú "Visual" o seleccionar el botón "Settings" (Configuración) en la barra de herramientas del lector de documentos.

# **Opciones:**

- Configuración de fuente. En el lector de documentos, puede definir la fuente que se utilizará para mostrar el texto en la ventana del documento. También puede indicar el tamaño de fuente que se usará.
- Configuración de color. Puede definir los colores que se usarán en la ventana del documento. Hay tres categorías a las que puede aplicar también un color de primer plano y de fondo.
- Document colours (Colores del documento) establece los colores de fondo y de primer plano que se usan en la ventana del documento. Sin embargo, si está seleccionado "Use document colours" (Usar colores del documento), no se aplicará esta configuración.
- **Word highlight colours (Colores de resaltado de palabra)** establece los colores de fondo y de primer plano que utiliza el lector de documentos para el foco actual. Muestra la palabra seleccionada actualmente mientras el lector de documentos lee el documento. Sin embargo, si está seleccionado "Invert word" (Invertir palabra), no se aplicará esta configuración. En lugar de ello, el resaltado se invertirá en función de la configuración de color personalizada.
- **Unit highlight colours (Colores de resaltado de unidad)** establece los colores de fondo y de primer plano de la unidad de movimiento especificada. Es lo que se resalta al desplazar el cursor por un documento.
	- Casilla de verificación Fetch whole document (Obtener todo el documento). Si la casilla de verificación "Fetch whole document" (Obtener todo el documento) está seleccionada, cargará todo el documento en el

lector de documentos. Según el tamaño del documento, esto puede tardar unos segundos. Esta opción solo se admite en aplicaciones

compatibles con DOM, como Microsoft Word, Adobe Acrobat Reader, Internet Explorer, el Bloc de notas, WordPad, etc.

También se puede especificar el número de líneas que se desea obtener desactivando la casilla de verificación "Fetch whole document" (Obtener todo el documento) y especificando el número de líneas con el control de rotación. Así podrá cargar una parte del documento con mayor rapidez.

Si trabaja con una aplicación que no es compatible con DOM, el lector de documentos cargará el contenido desde la pantalla actual.

- Casilla de verificación Invert word (Invertir palabra). Si se activa la casilla de verificación "Invert word" (Invertir palabra), el resaltado del foco estará invertido, en función de los colores del documento especificados o en función de los colores reales del documento, según el modo que esté activado.
- Casilla de verificación Use document colours (Usar colores del documento).

Si se activa esta casilla de verificación, el lector de documentos usará los colores especificados en el documento en lugar de los colores personalizados.

• Casilla de verificación Use document styles (Usar estilos del documento).

Si se selecciona esta opción, los estilos utilizados en el documento se mostrarán en el lector de documentos.

• Lista Wrap line to (Ajustar línea a).

La opción "Wrap line to" (Ajustar línea a) se puede usar para insertar un salto de línea en una línea si sobrepasa una longitud concreta. Esto puede resultar útil si hay líneas que salen fuera de la ventana actual.

Para desactivar esta función, establezca el valor 0 en "Wrap line to" (Ajustar línea a).

• Control deslizante Doc Reader speed (Velocidad del lector de documentos).

El control deslizante "Doc Reader speed" (Velocidad del lector de documentos) define la velocidad de lectura del documento.

# **2.12.13 Cuadro de diálogo visual Multiple Monitors (Varios monitores)**

Menú: Visual > Multiple Monitors (Varios monitores)

Puede definir las opciones de varios monitores en el cuadro de diálogo Multiple Monitors (Varios monitores).

Para utilizar varios monitores, SuperNova requiere una tarjeta gráfica conectada a la placa base del ordenador como, por ejemplo, una tarjeta gráfica AGP/PCI o PCIe. Los adaptadores de tarjetas gráficas USB no son compatibles.

# **Opciones:**

- Grupo Display Mode for Spare Monitors (Modo de visualización de monitores complementarios). Las opciones de este grupo permiten seleccionar una configuración de varios monitores en ordenadores con los que haya decidido no ampliar el escritorio, en las opciones de visualización de Windows.
- Botón de opción Single (Único). Puede utilizar esta opción si solo desea usar un monitor.
- Botón de opción Span (Extender). Puede elegir esta opción si desea utilizar dos monitores que funcionen como uno solo más grande. En este caso, se extenderá un solo escritorio a lo largo de los dos monitores, y podrá desplazar libremente la ampliación a lo largo de los dos monitores, del mismo modo en que lo haría con uno solo.
- Botón de opción Clone (Clonar). Puede utilizar esta opción para mostrar el mismo contenido en todos los monitores conectados al ordenador. Todas las configuraciones de ampliación y las opciones visuales asociadas serán iguales en todos los monitores.
- Botón de opción Clone with standard view (Clonar con vista estándar). Puede utilizar esta opción para mostrar el contenido ampliado en el monitor principal, y visualizar una pantalla estándar sin ampliar en los demás monitores. Puede resultar útil para fines educativos, en los que otro usuario puede ver la pantalla sin efectos visuales para tener perspectiva de toda la pantalla.
- Casilla de verificación Enable colour Scheme (Habilitar combinación de colores). Si selecciona esta opción mientras está en la vista Clone with standard

view (Clonar con vista estándar), los monitores con vista sin ampliar mostrarán también la combinación de colores que se esté utilizando.

 Casilla de verificación Enable focus highlighting on extended desktop (Habilitar resaltado de foco en escritorio extendido). Si selecciona esta opción mientras está en la vista Clone with standard view (Clonar con vista estándar), los monitores con vista sin ampliar mostrarán también las opciones de resaltado de foco que se estén utilizando.
• Grupo Display mode for extended desktop (Modo de visualización de escritorio extendido).

Con las opciones de este grupo, puede elegir la configuración más adecuada para los ordenadores en los que el escritorio se haya extendido en monitores adicionales. Tenga en cuenta que deberá seleccionar "Single" (Único) en el grupo "Display Mode for Spare Monitors" (Modo de visualización de monitores complementarios) para poder extender el escritorio en la configuración de visualización de Windows.

- Botón de opción Span (Extender). Puede elegir esta opción si desea utilizar dos monitores que funcionen como uno solo más grande. En este caso, se extenderá un solo escritorio a lo largo de ambos monitores.
- Botón de opción Side by side applications (Aplicaciones contiguas). Puede utilizar este modo para visualizar diversas aplicaciones en los diferentes monitores. Al usar las aplicaciones contiguas, pueden resultar útiles las siguientes teclas de acceso rápido:

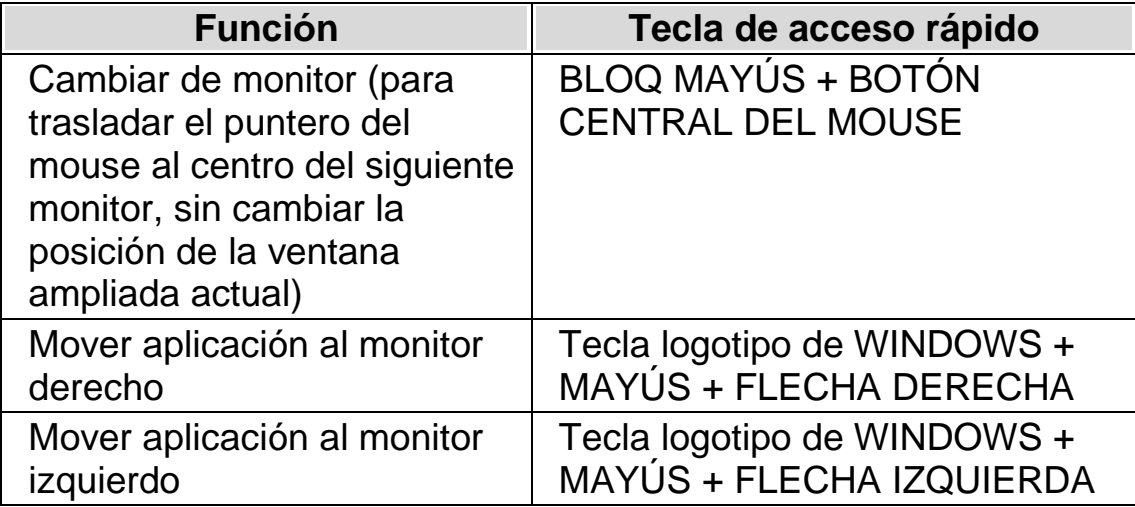

- Casilla de verificación Presentation Mode (Modo de presentación). Puede utilizar esta opción para que un monitor muestre una pantalla ampliada y todos los demás monitores, una pantalla sin ampliar. Esto permite, por ejemplo, utilizar una pantalla ampliada mientras el público que ve una presentación de diapositivas en el segundo monitor observa una pantalla sin ampliar.
	- Casilla de verificación Mouse Buffer (Búfer del mouse). Puede utilizar esta opción para evitar que el puntero del mouse se mueva sin quererlo a otro monitor, al utilizar un escritorio extendido. Para ello, se crea cierta resistencia en el borde de la pantalla, de modo que necesite más fuerza para mover el puntero del mouse a otro monitor. Para ajustar el grado de resistencia creada por el búfer, puede utilizar el control deslizante "Resistance" (Resistencia).
- Control deslizante Resistance (Resistencia). Con este control deslizante, se define la resistencia del búfer del mouse. Cuanto mayor sea el nivel, mayor será el grado de resistencia, de modo que necesitará mantener el puntero del mouse contra el borde de la pantalla más tiempo para moverlo de un monitor a otro.
- Lista de teclas de acceso rápido para cambiar de monitor. Al utilizar aplicaciones contiguas en un escritorio extendido, es posible que desee mover rápidamente el puntero del mouse de un monitor al siguiente, sin desplazar la ampliación del área de la pantalla que está viendo actualmente. Para ello, puede utilizar la tecla de acceso rápido para cambiar de monitor. La tecla de acceso rápido predeterminada para cambiar de un monitor a otro es BLOQ MAYÚS + BOTÓN CENTRAL DEL MOUSE.
- Botones Add Key (Agregar tecla), Replace Key (Sustituir tecla) y Remove Key (Quitar tecla). Puede utilizar estos botones para cambiar la tecla de acceso rápido de cambio de monitor.

## **2.12.14 Cuadro de diálogo Opciones visuales avanzadas**

Menú: Visual > Opciones avanzadas

Puede especificar la configuración de varias características de SuperNova seleccionando opciones en el cuadro de diálogo "Opciones visuales avanzadas".

## **Ficha Preferencias generales**

- Realce el grupo Acción de las teclas de acceso rápido. Se pueden definir diferentes formas para los realces visuales. Una de estas formas es mostrar los realces seleccionados cuando se presiona una tecla de acceso rápido. El cuadro de lista "Mostrar realce" determina el comportamiento de las teclas de acceso rápido. Se puede definir en "Hasta nueva pulsación de la tecla de acceso rápido" o "Hasta que se suelte la tecla de acceso rápido".
- Grupo Magnificación decimal. La casilla de verificación "Permitir la magnificación decimal" determina si los aumentos de la medida de magnificación incluirán o no valores decimales. Si se apaga la magnificación decimal, no cambiará nada inmediatamente. El factor cambiará al factor lineal más cercano únicamente después del siguiente ajuste de la ampliación.

Si tiene dificultades al utilizar medidas decimales de la magnificación,

puede utilizar las opciones disponibles para intentar mejorar los resultados.

- Grupo Modo de visión global. La configuración de este grupo determina cómo se muestra la posición del Magnificador en la pantalla cuando se establece el Modo de visión global. Se puede invertir el área magnificada o el fondo. Las opciones de configuración de este grupo también determinan el comportamiento de la tecla de acceso rápido del Modo de visión global. Se puede definir en "Hasta nueva pulsación de la tecla de acceso rápido" o "Hasta que se suelte la tecla de acceso rápido".
- Botón Compatibilidad con vídeo. Este botón abre el cuadro de diálogo "Compatibilidad con vídeo". El cuadro de diálogo contiene varias casillas de verificación que le permiten optimizar la velocidad de la magnificación y solucionar los errores de pantalla provocados por controladores de vídeo incompatibles.

## **Ficha Magnifier (Magnificador).**

- Casilla de verificación Bloquear aspecto. Si la casilla de verificación "Bloquear aspecto" no está seleccionada, tendrá dos controles de rotación con los que puede ajustar independientemente la medida de magnificación horizontal y vertical. Si enciende el bloqueo de la relación de aspecto, el factor de magnificación cambiará al valor medio de los factores horizontal y vertical. Tenga en cuenta que no podrá utilizar fuentes True Type si los tamaños de ampliación vertical y horizontal son diferentes.
- Grupo Comportamiento del borde de pantalla. Las opciones de configuración de este grupo son específicas de las opciones de visualización de Magnificación de la lente y Medida automática de la lente. Los botones de opción de este grupo determinan cómo se comportará la ventana magnificada cuando se aproxime al borde de la pantalla. La opción predeterminada es "Normal".

La opción "Normal" coloca la ventana magnificada en la pantalla directamente en proporción a la posición del puntero del mouse. La opción "Relativo al borde de la pantalla" mueve la ventana magnificada cuando el puntero o el cursor toca el margen de desplazamiento apropiado. La ventana magnificada deja de moverse cuando toca los laterales de la pantalla. La opción "Exceder los bordes de la pantalla" simula lo que se vería si se sostuviera una lupa "real" sobre el puntero. La ventana magnificada puede salirse de los bordes de la pantalla, llevándose el puntero del mouse con ella. Este modo funciona mejor con los márgenes de desplazamiento 100%.

- Grupo Font Smoothing (Suavizado de fuentes). El suavizado de fuentes mejora la legibilidad del texto de la pantalla al utilizar la ampliación. Algunas de las opciones:
- Botón de opción None (Ninguno). Seleccione "None" (Ninguno) para desactivar el suavizado de fuentes.
- Botón de opción Standard (Estándar). Seleccione "Standard" (Estándar) para utilizar el suavizado de fuentes básico. Elija esta opción si tiene problemas de funcionamiento al utilizar fuentes True Type.
- Botón de opción True Fonts (Fuentes True Type). Seleccione "True Fonts" (Fuentes True Type) para que la claridad sea perfecta en todos los tamaños de ampliación. Si utiliza un monitor LCD o un tamaño de ampliación de 3x o inferior, puede resultarle útil experimentar con la configuración de fuentes True Type.
	- Grupo True Fonts Settings (Configuración de fuentes True Type).
- Botón de opción Standard (Estándar). Si utiliza "Standard" (Estándar), el texto se visualizará sin alisar. Es el método predeterminado y también el más rápido, especialmente, al utilizar tamaños de ampliación de 4x o superiores.
- Botón de opción Antialiased (Alisado). Esta configuración presenta el texto alisando los bordes. Si observa irregularidades al utilizar fuentes True Type con tamaños de ampliación pequeños, seleccione esta opción.
- Botón de opción Clear Type. Si utiliza un monitor LCD debe seleccionar esta opción; especialmente, si usa un tamaño de ampliación de 3x o inferior. Con esta configuración, el texto se presenta con un alisado inferior a los píxeles.

Puede cambiar entre los modos "None" (Ninguno), "Standard" (Estándar) y "True Fonts" (Fuentes True Type) utilizando una tecla de acceso rápido de SuperNova.

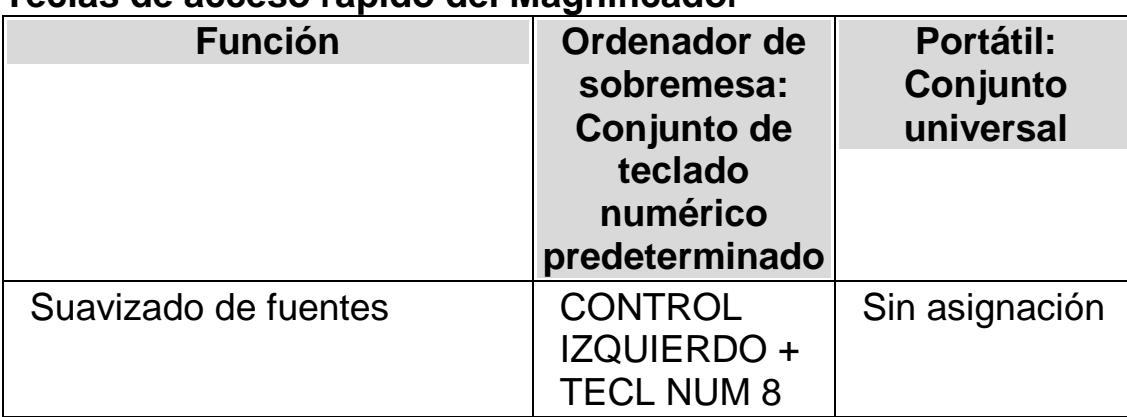

## **Teclas de acceso rápido del Magnificador**

Las fuentes True Type no estarán disponibles si utiliza una relación de ampliación diferente en sentido vertical y horizontal. Para cambiar de forma independiente los tamaños de ampliación vertical y horizontal, anule la selección de la casilla de verificación "Lock Aspect" (Bloquear aspecto) en el cuadro de diálogo "Visual Advanced Options" (Opciones visuales avanzadas).

## **Ficha Seguimiento**

• Grupo Seguimiento del mouse.

En este grupo, la casilla de verificación "Seguir el mouse" determina si Supernova sigue o no el puntero del mouse. Con el seguimiento del mouse, la ventana se desplaza cuando el mouse se sale del marco del mouse. La distancia que recorre suele ser lo necesario para que el mouse termine en el borde de la pantalla o el margen. Para ajustar el marco del mouse, presione el botón de marco del mouse. Se abrirá el cuadro de diálogo Marco del mouse y los focos.

La casilla de verificación "Mouse en pantalla" determina qué ocurre cuando el puntero del mouse no está visible dentro de la ventana magnificada. Cuando esta opción está seleccionada, al mover inicialmente el puntero del mouse, éste es colocado en el centro de la ventana magnificada. En caso contrario, es la ventana magnificada la que se mueve hasta la posición del puntero del mouse en la pantalla. Si se selecciona la casilla de verificación "Permanecer en la ventana", se crean unos límites artificiales para el mouse alrededor de la ventana seleccionada en ese momento. Estos límites imponen una restricción al puntero del mouse de modo que la imagen mostrada difícilmente se sale de la ventana actual. Estos límites se eliminan cuando el puntero excede los bordes de la ventana.

• Grupo Seguimiento del cursor.

La casilla de verificación "Seguimiento del cursor" determina si el Magnificador sigue al cursor en haz dentro de las áreas de edición. Si se selecciona esta casilla, la ventana magnificada se mueve para mostrar el área alrededor del cursor según se va moviendo. El marco del cursor (la distancia mínima entre el haz y el borde de la pantalla) se puede definir en el cuadro de diálogo Marco de intercalación presionando el botón Marco de intercalación.

La sección Marco del mouse y los focos contiene información sobre un marco y su configuración.

• Grupo Seguimiento del foco.

En este grupo, se determina si el Magnificador seguirá o no otros tipos de objetos. Las opciones disponibles son menús, controles y ventanas.

La casilla de verificación "Centrar" determina si las ventanas que se

siguen, como pueden ser menús y cuadros de diálogo pequeños, se deben centrar en la ventana magnificada si caben. Si no se selecciona "Centrar", el área visualizada se mueve lo mínimo imprescindible para que el objeto quede completamente visible.

## **La ficha Vista de líneas.**

Vista de líneas es un modo de lectura de SuperNova. En este modo, el contenido de la pantalla visible se muestra en una única línea que ocupa toda la ventana. La vista de líneas permite determinar el color del fondo y del texto, el tamaño del texto y la fuente utilizada.

## **La ficha Áreas enlazadas.**

Las áreas enlazadas permiten que una determinada área de la pantalla esté siempre visible. Así, puede ver la información más importante, que cambia a menudo a medida que se utiliza la aplicación.

## **2.12.15 Cuadro de diálogo Preferencias de inicio generales**

Menú: General > Preferencias de inicio

Puede especificar la configuración de varias funciones de SuperNova con las opciones del cuadro de diálogo "Startup Preferences" (Preferencias de inicio). La disponibilidad de algunas opciones depende del sintetizador que esté utilizando, y de si ejecuta una versión local, de red o Dolphin Pen de SuperNova.

## **Opciones**

- Casilla de verificación Launch SuperNova after logon (Ejecutar SuperNova al iniciar sesión). Puede hacer que el ordenador ejecute automáticamente SuperNova al iniciar sesión con su cuenta de usuario, seleccionando esta casilla de verificación.
- Casilla de verificación Disable splash screen at startup (Deshabilitar la pantalla de presentación al inicio). Puede evitar que aparezca la pantalla de presentación de SuperNova, seleccionando esta casilla de verificación. La pantalla de presentación es una imagen que aparece mientras se carga un programa de ordenador.
- Casilla de verificación Magnifier at user logon (Magnificador en el inicio de sesión del usuario). Puede ampliar la pantalla de inicio de sesión de Windows, seleccionando esta casilla de verificación. Si selecciona esta casilla de verificación, la próxima vez que reinicie el ordenador, aparecerá

una barra de herramientas de SuperNova en la pantalla de inicio de sesión de Windows. Puede hacer clic con el mouse en los botones de la barra de herramientas para ajustar la ampliación, o presionar F7 para reducir la ampliación y F8 para ampliarla.

Nota: solo se puede utilizar la ampliación en la pantalla de inicio de sesión de Windows si se ejecuta un componente de SuperNova como servicio de Windows. No se pueden ejecutar programas completos en la pantalla de inicio de sesión de Windows, por las restricciones de seguridad de Windows.

• Casilla de verificación Show magnification buttons at logon (Mostrar botones de ampliación en el inicio de sesión). Puede ocultar la barra de herramientas de SuperNova que aparece en la pantalla de inicio de sesión de Windows, anulando la selección de este elemento.

## **2.12.16 Cuadro de diálogo Configuración de actualización general**

Menú: General > Configuración de actualización

El cuadro de diálogo "Configuración de actualización" define cuándo SuperNova debe comprobar si hay actualizaciones automáticamente. SuperNova puede realizar la búsqueda a diario, cada semana, cada mes o nunca.

También puede mantener SuperNova actualizado seleccionando "Comprobar actualizaciones" desde el menú "Ayuda".

## **2.12.17 Cuadro de diálogo Panel de control general**

Menú: General > Panel de control

El cuadro de diálogo "Panel de control" contiene la configuración global para controlar la interfaz de usuario de SuperNova.

- Lista Idioma del sistema de acceso. Este cuadro de lista le permite cambiar el idioma del sistema de SuperNova. Esto incluye todo el texto del panel de control de SuperNova, el idioma de salida del sintetizador y los archivos de ayuda.
- Casilla de verificación Habilitar advertencias útiles Esta casilla de verificación enciende o apaga la característica de advertencias útiles. Un ejemplo de advertencia útil es la preparación de gráficos: si presiona la tecla de acceso rápido para la preparación de gráficos, pero ésta está desactivada, se mostrará una advertencia.
- Casilla de verificación Habilitar mensajes de Ayuda. Se pueden mostrar mensajes de ayuda que le sirvan de guía para tareas concretas. Si la casilla de verificación no está activada, no se mostrarán estos mensajes. También se puede deshabilitar mensajes de ayuda concretos cuando se muestran; para ellos, se debe desactivar la casilla de verificación "No volver a mostrar este mensaje" de la ventana del mensaje.
- Casilla de verificación Usar la configuración predeterminada en el panel de control.

De forma predeterminada, usará la configuración actual de SuperNova cuando se desplace por el panel de control de SuperNova. De este modo puede ver el efecto de los cambios en la configuración a medida que se producen.

Es posible que, en ocasiones, la configuración que desea usar en la aplicación no sea adecuada para el panel de control de SuperNova. Si selecciona esta casilla de verificación, SuperNova usará la configuración predeterminada de la aplicación y no su configuración personalizada para la aplicación.

• Casilla de verificación Ocultar cuando esté minimizado. Puede evitar que el panel de control de SuperNova se muestre en la barra de tareas y en el cuadro de diálogo "Cambiar a" seleccionando esta casilla de verificación.

Podrá seguir accediendo al panel de control de SuperNova con la tecla de acceso rápido "Abrir Panel de control" o a través de la bandeja del sistema.

- Botones de opción de estilo Barra de menús y Barra de botones. Puede hacer que se muestre el panel de control de SuperNova sólo como una barra de menús o como una barra de menús y una barra de botones. El estilo de barra de botones incluye botones gráficos grandes a través de los que puede acceder fácilmente a las opciones de configuración principales de SuperNova.
- Casilla de verificación Barra de estado. Puede ocultar la barra de estado que forma parte del panel de control de SuperNova deseleccionando esta casilla de verificación. La barra de estado contiene información sobre la aplicación y el archivo de configuración que se usan en ese momento. Todos los cambios que realice en el panel de control se aplican a este archivo de configuración.
- Casilla de verificación Siempre visible. Si esta opción está habilitada, el panel de control de SuperNova estará siempre visible sobre otras ventanas.
- Botones de opción Iniciar con el panel...
	- Puede controlar el aspecto del panel de control de SuperNova cuando se inicia SuperNova. Puede configurar el panel de control para que esté visible, minimizado o se muestre en la misma posición en la que estaba la última vez que cerró SuperNova.

## **2.12.18 Cuadro de diálogo General Keyboard (Teclado general)**

Menú: General > Keyboard and Hot Keys (Teclado y teclas de acceso rápido) > Keyboard (Teclado)

Puede especificar la disposición del teclado y el conjunto de teclas de acceso rápido que desea utilizar en el cuadro de diálogo "Keyboard" (Teclado).

Opciones:

• Lista Teclado.

El cuadro de lista "Teclado" define el tipo de teclado. No tiene que ser un reflejo real del teclado que está usando.

• Lista Idioma.

El cuadro de lista "Idioma" debe coincidir con la presentación del teclado de Windows. El valor hace referencia a Anuncio de teclado y a las asignaciones de las teclas de acceso rápido.

• Lista Conjunto.

En el cuadro de lista "Conjunto" se especifica el conjunto de teclas de acceso rápido que se va a usar. Los conjuntos disponibles están limitados por las opciones seleccionadas en las listas "Teclado" e "Idioma".

- Botón Restaurar teclas de acceso rápido predeterminadas. Puede restaurar los cambios que haya realizado en un conjunto de teclas de acceso rápido seleccionando este botón.
- Casilla de verificación Num Lock On enables Number Pad keys (Bloq Num activado permite utilizar las teclas numéricas). Puede introducir números con el teclado numérico, seleccionando esta casilla de verificación. Si selecciona esta opción, desactive el bloqueo numérico para utilizar las teclas de acceso rápido de SuperNova que usan el teclado numérico.

## **2.12.19 Cuadro de diálogo General Hot Keys (Teclas de acceso rápido generales)**

Menú: General > Keyboard and Hot Keys (Teclado y teclas de acceso rápido) > Hot Keys (Teclas de acceso rápido)

 Puede agregar, sustituir o quitar asignaciones de teclas de acceso rápido para los comandos de SuperNova, utilizando las opciones del cuadro de diálogo "Hot Keys" (Teclas de acceso rápido). La lista de comandos incluye los comandos globales. Las teclas de acceso rápido definidas en los mapas y las secuencias de comandos no se pueden cambiar con este cuadro de diálogo.

Para obtener más información acerca de la modificación de teclas de acceso rápido, consulte los temas de "Resolver conflictos de teclas de acceso rápido" en esta guía del usuario.

#### **2.12.20 Cuadro de diálogo Opciones generales avanzadas**

Menú: General > Opciones avanzadas

Puede especificar la configuración de varias características de SuperNova seleccionando opciones en el cuadro de diálogo "Opciones generales avanzadas".

## **Ficha Configuración del sistema**

• Botón Configuración de Windows. SuperNova realiza algunos cambios en el sistema para mejorar la accesibilidad. Puede deshabilitar cualquier cambio realizado seleccionando este botón para abrir el cuadro de diálogo "Configuración de Windows" y deseleccionando cualquier elemento de la lista.

## **Ficha Configuración de detección**

- Casilla de verificación Permitir asignación remota. Puede habilitar la asignación remota seleccionando esta casilla de verificación. De este modo, los equipos que ejecutan la utilidad de formación remota de Dolphin pueden conectarse con su equipo. Por razones de seguridad, si enciende esta opción, ésta se apagará automáticamente cuando salga de SuperNova.
- Casilla de verificación Leer en forma encolumnada. Puede organizar la pantalla en columnas según el sistema de detección interno de SuperNova seleccionando esta casilla de

verificación. Esto influye en las opciones de lectura de SuperNova en las áreas que no tienen un modelo de objeto de documentos (DOM).

## **2.12.21 Cuadro de diálogo Buscador de item**

Menú: General > Buscador de item

El Buscador de item se puede utilizar para enumerar determinados objetos en una ventana de la aplicación. A continuación, puede seleccionar los objetos y realizar acciones con ellos. Por ejemplo, puede incluir la acción de hacer clic en un vínculo de una página Web o desplazarse a un encabezado de un documento.

Puede utilizar el Buscador de item en programas, como Microsoft Office, Mozilla Firefox y Windows Internet Explorer.

Si se encuentra en una aplicación que no admite el Buscador de item, éste se deshabilitará.

Para obtener más información acerca del Buscador de item y su utilidad para su aplicación, consulte la ayuda de SuperNova disponible para su aplicación.

# **Índice**

## **¿**

¿Qué es el panel de control de SuperNova?, 18

## **A**

Abrir el panel de control de SuperNova, 18 Abrir un panel de control de SuperNova con el estilo de un menú emergente, 18 Abrir una fuente RSS, 38 Acciones, 46 Agregar notas personales, 9 Ajuste de la ventana del magnificador, 51 Archivos de configuración, 41 Ayuda y procedimientos de SuperNova, 15

## **B**

Barra de inicio, 37 Buscador de item, 56 Buscar ayuda en el cuadro, 7 Buscar ayuda en el sitio Web de Dolphin, 11

## **C**

Cambiar el archivo de mapas, 42 Cambiar el aspecto del panel de control, 18 Cambiar el color, la fuente y los items mostrados en la vista de líneas., 35 Cambiar entre la ayuda y una aplicación, 9 Cambiar la medida de magnificación, 20 Cambiar la medida y el color del puntero del mouse, 32 Cambiar la medida y la posición de la ventana magnificada, 22 Cambiar la Vista de Magnificador, 20 Cambiar los colores de la pantalla, 30 Cerrar el panel de control de SuperNova, 19 Colores de la pantalla, resaltado y punteros del mouse, 30 Cómo buscar ayuda, 7 Conflictos de teclas de acceso rápido, 44 Consulte el manual de referencia rápida, 7 Consulte el número de versión del producto y el número de serie del producto, 13 Controlar la lectura, 36 Crear un área enlazada utilizando el mouse, 29

Crear un área enlazada utilizando el teclado, 27 Crear una configuración de aplicación, 41 Crear una configuración de situación, 41 Crear ventanas magnificadas estáticas para mostrar información, 26 Cuadro de diálogo Buscador de item, 83 Cuadro de diálogo Configuración de actualización general, 79 Cuadro de diálogo Edit Application Settings (Editar configuración de aplicación), 64 Cuadro de diálogo Edit Map (Editar mapa), 64 Cuadro de diálogo Edit Situation Settings (Editar configuración de situación), 63 Cuadro de diálogo General Hot Keys (Teclas de acceso rápido generales), 82 Cuadro de diálogo General Keyboard (Teclado general), 81 Cuadro de diálogo New Application Settings (Nueva configuración de aplicación), 61 Cuadro de diálogo New Map (Mapa nuevo), 62 Cuadro de diálogo New Situation Settings (Nueva configuración de situación), 61 Cuadro de diálogo Opciones generales avanzadas, 82 Cuadro de diálogo Opciones visuales avanzadas, 74 Cuadro de diálogo Panel de control general, 79 Cuadro de diálogo Preferencias de inicio generales, 78 Cuadro de diálogo visual Configure Custom Colour Scheme (Configurar combinación de colores personalizada), 65 Cuadro de diálogo visual Doc Reader Settings (Configuración del lector de documentos), 70 Cuadro de diálogo Visual Highlighting Options (Opciones de realce visual), 66 Cuadro de diálogo visual Mouse Pointers (Punteros del mouse), 68 Cuadro de diálogo visual Multiple Monitors (Varios monitores), 71 **D**

- Desactivación de las teclas de acceso rápido de SuperNova, 44
- Desinstalación de la versión de red, 59 Desinstalar una versión de usuario único de SuperNova, 16
- Desplazar el texto en la vista de líneas, 34

Desplazarse de un tema de ayuda a otro, 8

#### **E**

Ejecutar SuperNova por primera vez, 17 Elemento del menú Edit Script (Editar secuencia de comandos), 65 Elemento del menú New Script (Nueva secuencia de comandos), 63 Eliminar un área enlazada utilizando el teclado, 28 Encender o apagar la magnificación, 19 Explorar el menú Ayuda, 10

## **I**

Indicar a SuperNova que debe ignorar la siguiente pulsación de tecla, 44 Información de contacto del soporte técnico del producto de Dolphin en el Reino Unido, 12 Información de contacto del soporte técnico del producto de Dolphin en los EE. UU., 12 Iniciar el lector de documentos, 35 Iniciar la vista de líneas, 33 Iniciar SuperNova, 17 Instalación en red, 56 Instalación y configuración, 15 Instalar SuperNova, 15

## **L**

Lector de documentos, 35

#### **M**

Magnificador, 19, 47 Modificadores de línea de comandos, 60 Modificar un área enlazada utilizando el teclado, 28 Mostrar u ocultar áreas enlazadas, 30 Moverse por los temas de ayuda, 8

#### **O**

Obtener ayuda desde el panel de control de SuperNova, 10 Obtener formación adicional sobre el producto, 13 Obtener soporte técnico para SuperNova, 11 Organizar los servicios, 39 Otros servicios disponibles en la barra de inicio, 40

#### **P**

Panel de control de SuperNova, 18 Paso 1

Instalar SuperNova en el servidor de archivos, 57 Paso 2 Activar SuperNova, 58 Paso 3 Configurar las estaciones de trabajo, 59 Paso 4 Establecer la carpeta de configuración de SuperNova del usuario, 59 Póngase en contacto con su distribuidor de Dolphin para recibir ayuda, 11 Preparación, 57

#### **R**

Realzar el foco, 31 Reasignar una tecla de acceso rápido de SuperNova, 45 Reciba ayuda para utilizar una aplicación, 7 Referencia, 61 Reproducir un podcast, 38 Reproducir una emisora de radio, 38

#### **S**

Salir de SuperNova, 18 Salir del lector de documentos, 37 SuperNova de red, 56

## **T**

Teclas de acceso rápido, 46

## **U**

Usar el botón Ayuda, 10 Usar el manual DAISY, 7

#### **V**

Ver otras partes de la pantalla, 23 Visión global de la posición de la ventana magnificada, 26 Vista de líneas, 33, 54